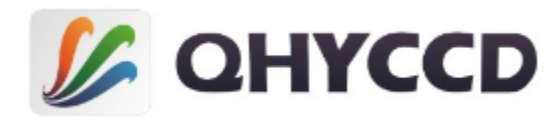

COLDMOS Astronomy Camerae

# QHY174M/C, QHY178M/C QHY224C, QHY290M/C User's Manual Rev. 1.2

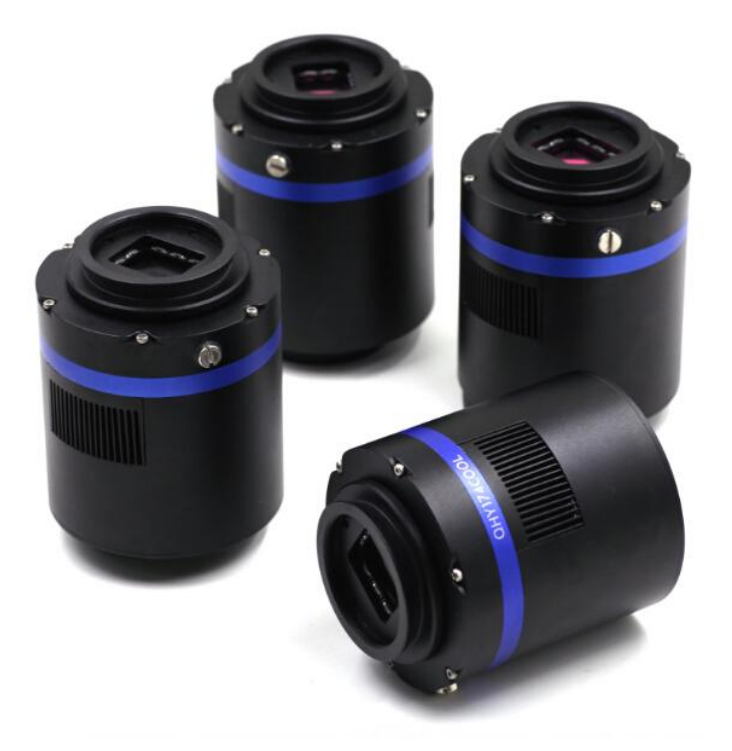

This document is an online document. You may save this PDF file or print it out. QHYCCD reserves the right to change this user manual without prior notice.

## **Notice**

This manual is for QHY174M/C, QHY178M/C, QHY224C, and QHY290M/C. Since these cameras have the same structure and have little difference, we use QHY174M as an example for monochrome cameras and QHY174C as an example for color cameras in this manual. QHY174M/C used in this manual are versions without GPS module. The following instructions apply to QHY174M/C, QHY178M/C, QHY224C, and QHY290M/C unless otherwise noted.

## Package Contents

Please confirm that the package contains the following items:

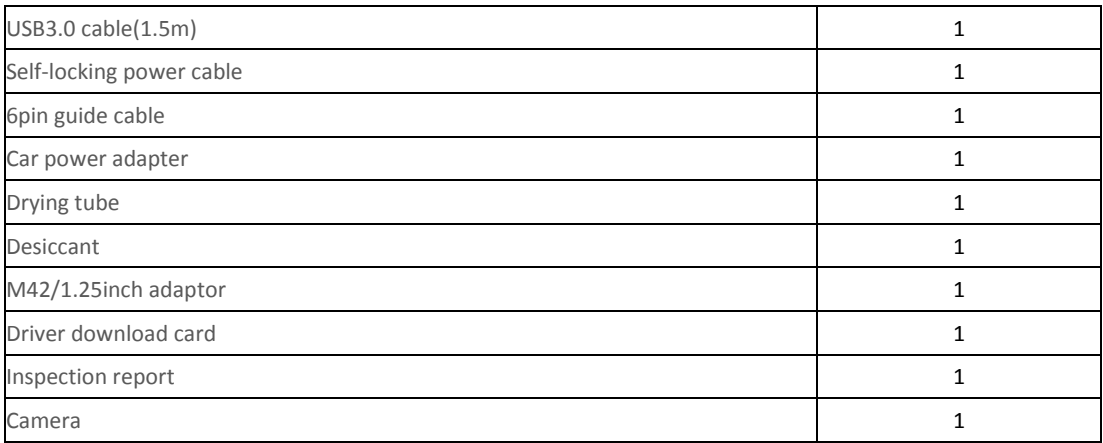

## Optional accessories

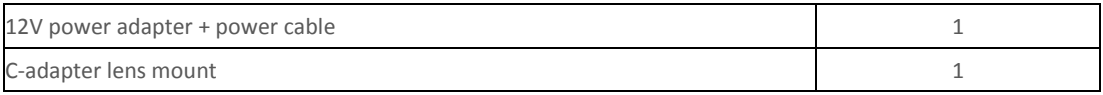

**Note that if the user wants to buy 12V power adapter by themselves, its output current is at least 3.5A, and the polarity must be center positive.**

## Table of Contents

- 01 Software Installation
- 02 Use QHY174M with Filter Wheel
- 03 Use QHY174C/M in SharpCap
- 04 Color Balance for QHY174C
- 05 Use QHY174C/M with ASCOM
- 06 Use QHY174C/M in EZCAP\_QT
- 07 Use QHY174C/M in FireCapture
- 08 Use BroadCast Video Streaming
- 09 QHY174C/M Color Wheel Control Port
- 10 QHY174C/M Guide Port
- 11 FAQ
- 12 Camera Maintenance
- 13 Specifications
- 14 Mechanical Dimensions
- 15 Revision history

### **01 Software Installation**

- 1. Download and install *[ASCOM platform](http://ascom-standards.org/Downloads/Index.htm)*
- 2. Download and install the *[Camera Driver](http://www.qhyccd.com/SmallCOLDMOS.html)*
- 3. Download and install the *[ASCOM Driver](http://www.qhyccd.com/SmallCOLDMOS.html)*

Note that if you want to use your camera as an expose camera, please download the Capture version. If you want to use your camera as a guide camera, please download the Guide version.

4. This series of cameras uses SharpCap as the default capture software. Please download *[SharpCap](http://www.sharpcap.co.uk/sharpcap/downloads)*. They can run on SharpCap 2.9 or later versions

Note that this series of cameras requires the latest qhyccd.dll for the new version of SharpCap, and QHYCCD has already developed a *[SharpCap Patch](http://www.qhyccd.com/SmallCOLDMOS.html)* for it. You should download and install it prior to using SharpCap.

5. Connect your camera to your PC with USB3.0 cable. For the first time the system will find a new device and search the driver. You can skip the online searching by clicking "Skip obtaining driver software from Windows Update" and the computer will find the drivers.

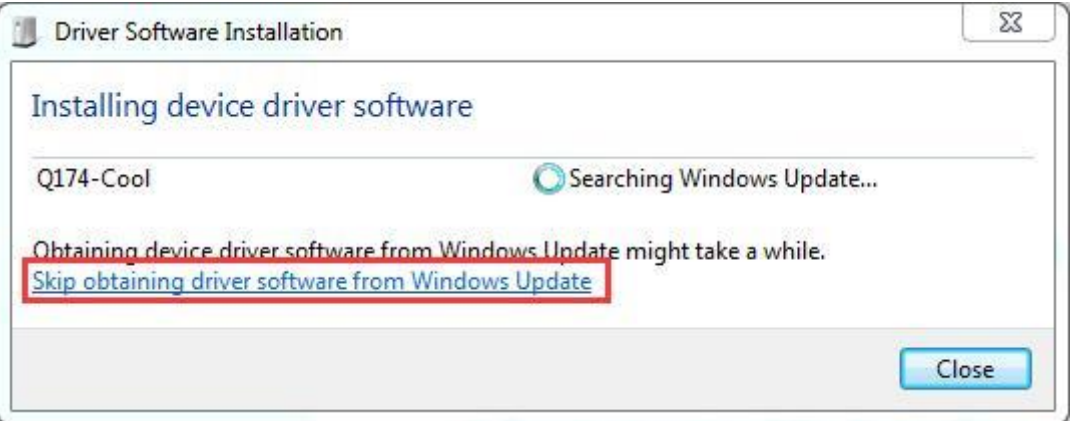

After installation is complete successfully, you can find the device in the device manager as shown in the picture below.

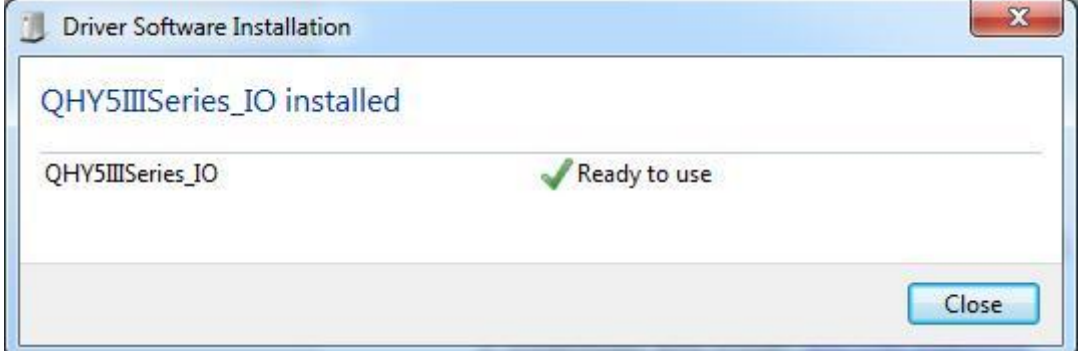

**CCD** 

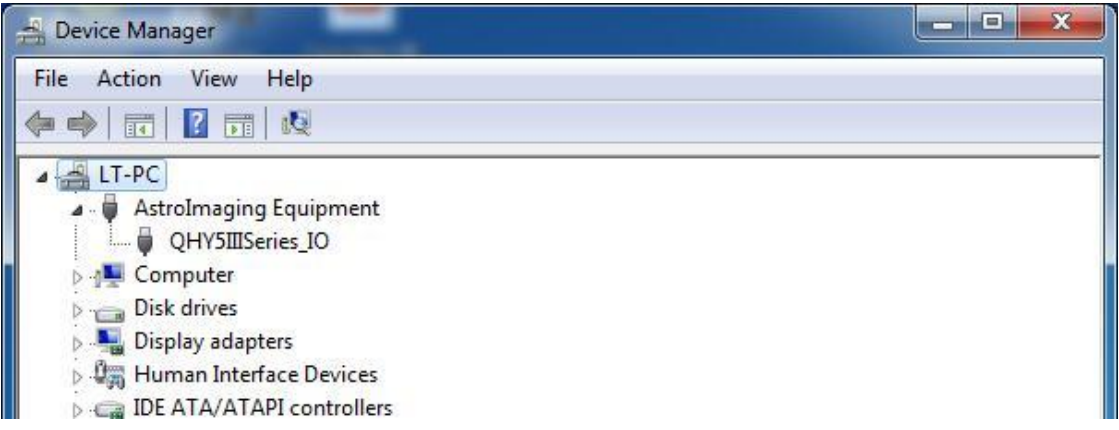

6. QHYCCD has developed a software named [UpdateCheck](http://www.qhyccd.com/SmallCOLDMOS.html) that can check if the drivers installed on your computer are the latest versions as well as update the drivers if needed. If the status of some driver is "Need Update", you can directly download its update package in this software freeing you from the inconvenience of looking for and downloading it from our website. Take QHY174M/C for example, you can see the drivers we need are the latest versions and don't need to be updated as shown in the following picture.

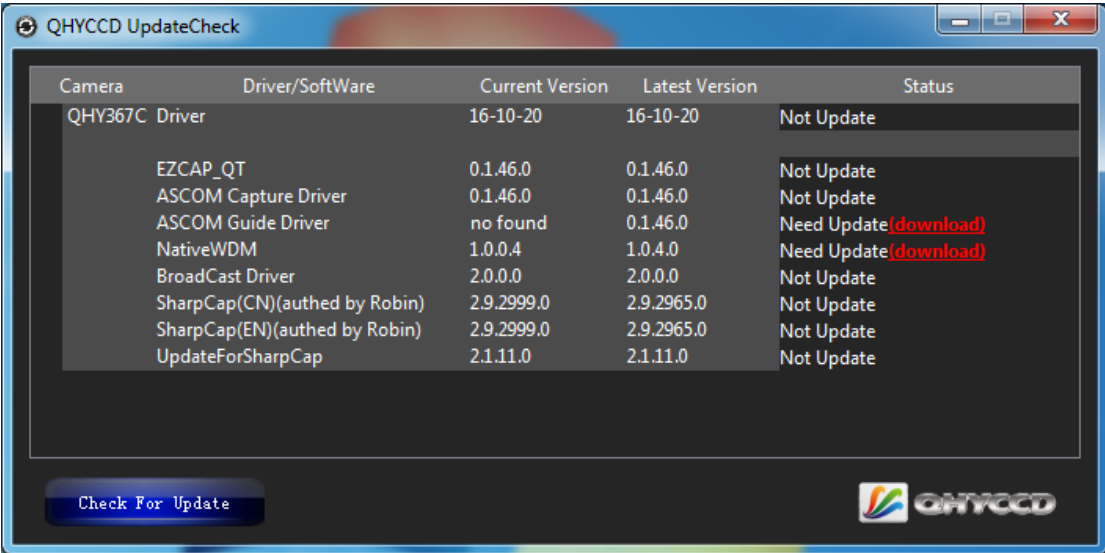

### **02 Use QHY174M with Filter Wheel**

QHY174M is a monochromatic camera and it is frequently used with color filter wheel. With its M42/2inch lens mount (this has already been installed on QHY174M), connecting it with QHY color filter wheel will be simple and quick. QHY174M supports connections both with QHYCFW2- S and QHYCFW2-M.

Take QHYCFW2-M for example, you can refer to [a tutorial](http://www.qhyccd.com/ManualCFW2M2.1.html) to set up your QHYCFW-M.

After you've installed color filters for your QHYCFW2-M properly, you can begin to connect it with QHY174M as shown in the picture below.

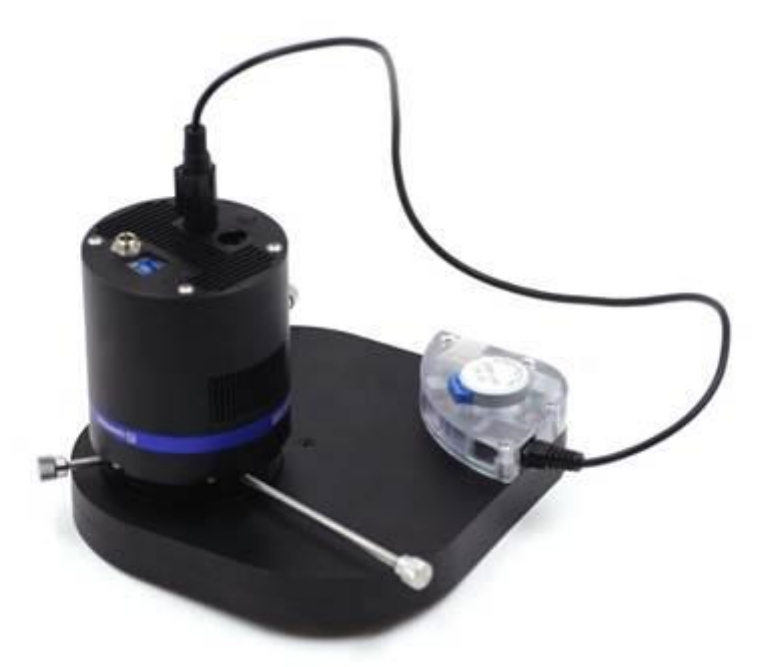

First, you need to stick QHY174M into QHYCFW2-M as shown in the picture above. Then you should screw those three bolts in. At the first time you screw bolts, you may find it a little bit difficult to screw in, in this case, please make sure that the bolts are pointing towards the center and apply a little bit more of force. Finally, you should connect your QHY174M with QHYCFW2-M by using DIN4/RJ11 cable, which is included in the box.

The last thing you need to do before using QHY174M with QHYCFW2-M is to open the link below to download and install the [drivers \(CFW2 and Filter\[RS232\]\)](http://www.qhyccd.com/QHYCFW2-M.html) for QHYCFW2-M.

Now, you should be all set. Read the following parts to know how to use QHY174M/C with color filter wheel in SharpCap, MAXIMDL, and Sequence Generator Pro.

### **03 Use QHY174C/M in SharpCap**

#### 1.

#### **If the camera you are using is QHY174C**

Connect your QHY174C to 12V power supply. Connect your QHY174C to your computer with USB3.0 cable.

#### **If the camera you are using is QHY174M**

Connect your QHY174M to color filter wheel with DIN4/RJ11 cable. Connect your QHY174M to 12V power supply. Connect your QHY174M to your computer with USB3.0 cable. Before running SharpCap, make sure filter wheel's initialization is finished. When it is initializing, you can hear the sound gear makes. When it is finished, you will see the color lights flash. If you start SharpCap before initialization is finished, SharpCap cannot detect the filter wheel.

2. Run SharpCap. If the aforementioned software and drivers all have been installed properly, the video image will appear automatically and you will see the frame rate at the lower-left corner of the software as shown below

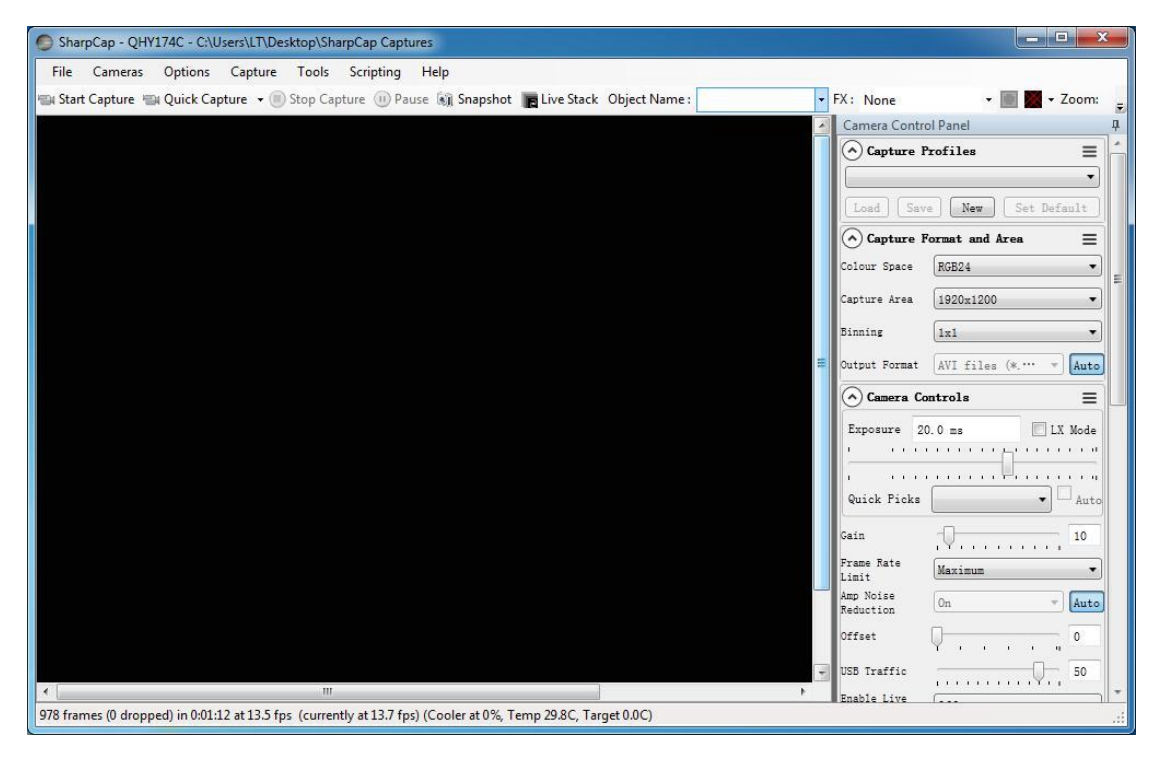

3. If you have started the SharpCap before connecting camera to your PC. You can click menu->cameras->rescan for cameras to search the camera and check on the camera name (QHY174C in this case).

4. To make sure the camera can run properly, the software will start the camera at the lowest speed, which makes the frame rate much lower than the highest frame rate declared on its webpage. Now you can try to get the most out of it by changing several settings. First you can try to set the exposure time to 1ms, then try to reduce the "USB traffic" value. For modern computer with i7-4 core, it should get the max performance. But please note that not all computers can get the best performance due to various reasons such as the CPU loading, the

saving-energy mode setting, the mainboard performance and USB3.0 port performance. Sometimes the display size may also impede obtaining the best performance. So you can try to use the "Zoom" function to reduce the display size to see if it helps.

5. Adjust the offset. When you block the light thoroughly, you may find that the image is not really "zero". Sometimes this will lower the quality of image contrast. You can adjust the offset to make the histogram peak close to zero in order to get a better background. You can open the histogram to confirm that.

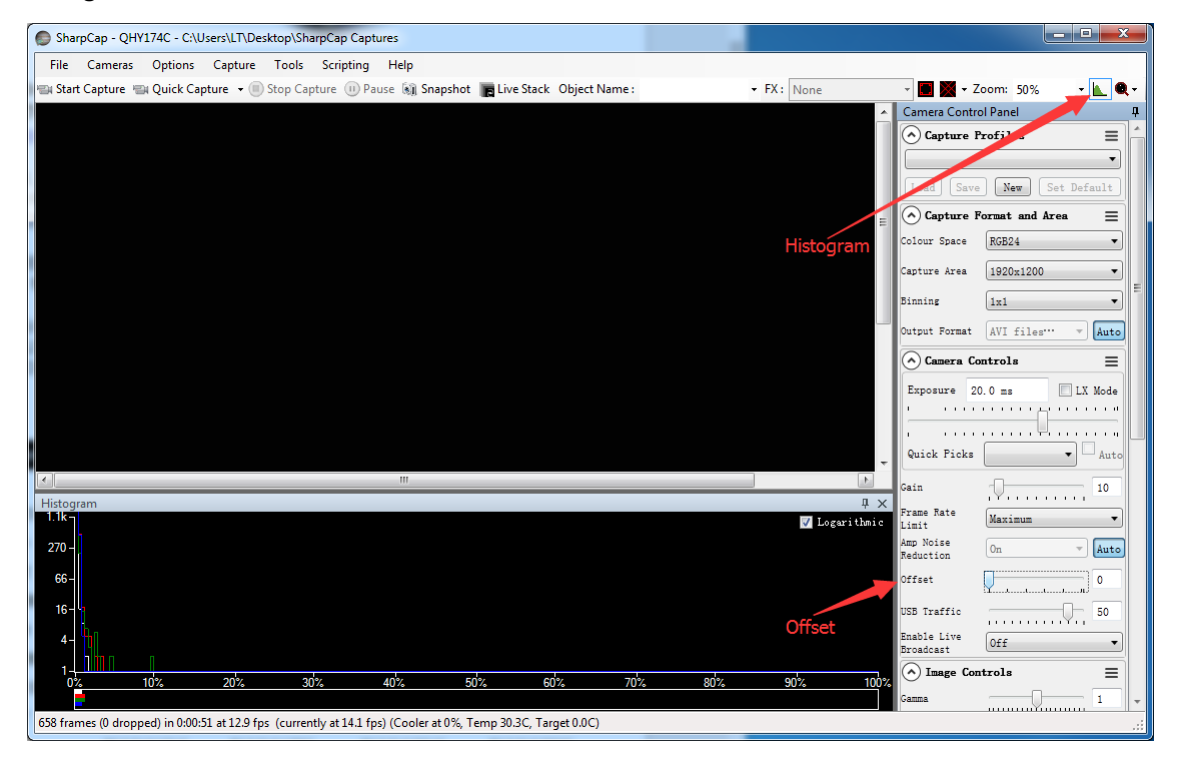

6. If you want to try 16bit image, you can switch the Colour Space to "RAW16".

7. By check the "LX" mode you can expand the exposure setting range and take long exposure shot. QHY174C camera has the anti-amp light control circuit and it can reduce the amplifier glow significantly. Note that it's impossible to reduce the glow in the corner thoroughly, and it's normal to see a very small amount of glow in the corner when you do long exposure.

A typical long exposure image in 5℃, 5 sec exposure and 40 gain of QHY174C is shown below.

### QHY174M/C, QHY178M/C, QHY224C, QHY290M/C

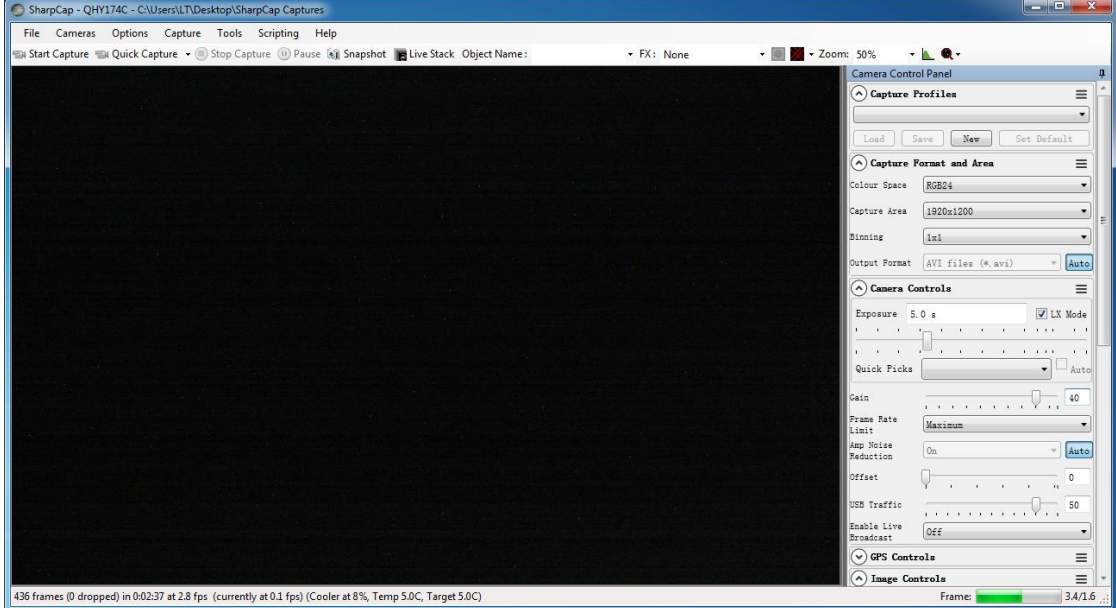

8. After you connect 12V power supply for QHY174C to power the TEC cooling circuit, you can set the CMOS sensor cooling temperature in the "Thermal Controls" section in SharpCap as shown in the following picture.

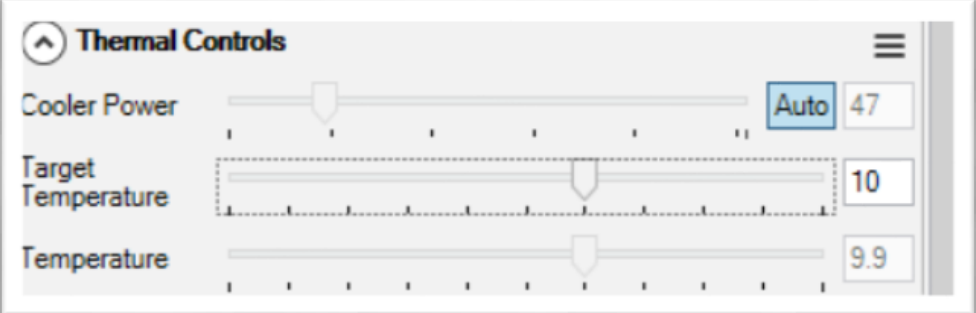

Basically, you can control the temperature of CMOS by either adjusting "Cooler Power" or clicking "Auto" and adjusting "Target Temperature". You can also see the CMOS temperature at lower-left corner of the software.

Before use this function, you should read the content about how to protect the cooler in the FAQ section.

9. If the camera you are using is QHY174M, You can select which filter you are going to use by changing the position of filter wheel as shown in the following picture.

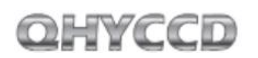

### QHY174M/C, QHY178M/C, QHY224C, QHY290M/C

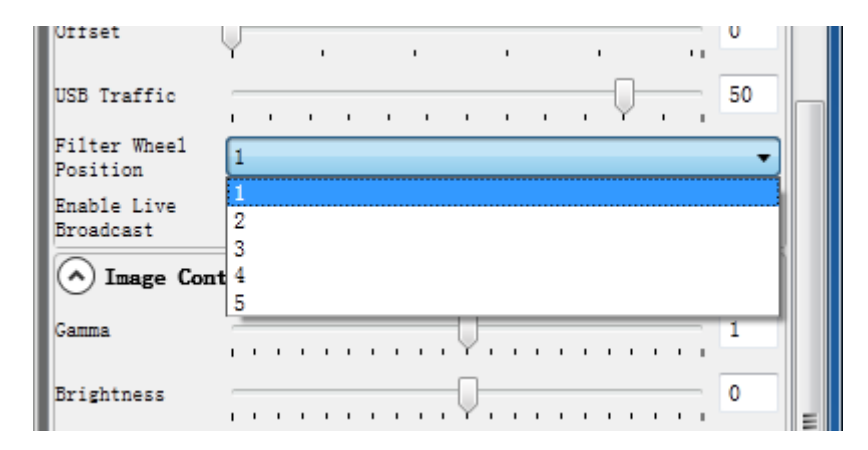

### **04 Color Balance for QHY174C**

SharpCap will start at the default RGB balance for color camera. Here is the screenshot of the QHY174C start up

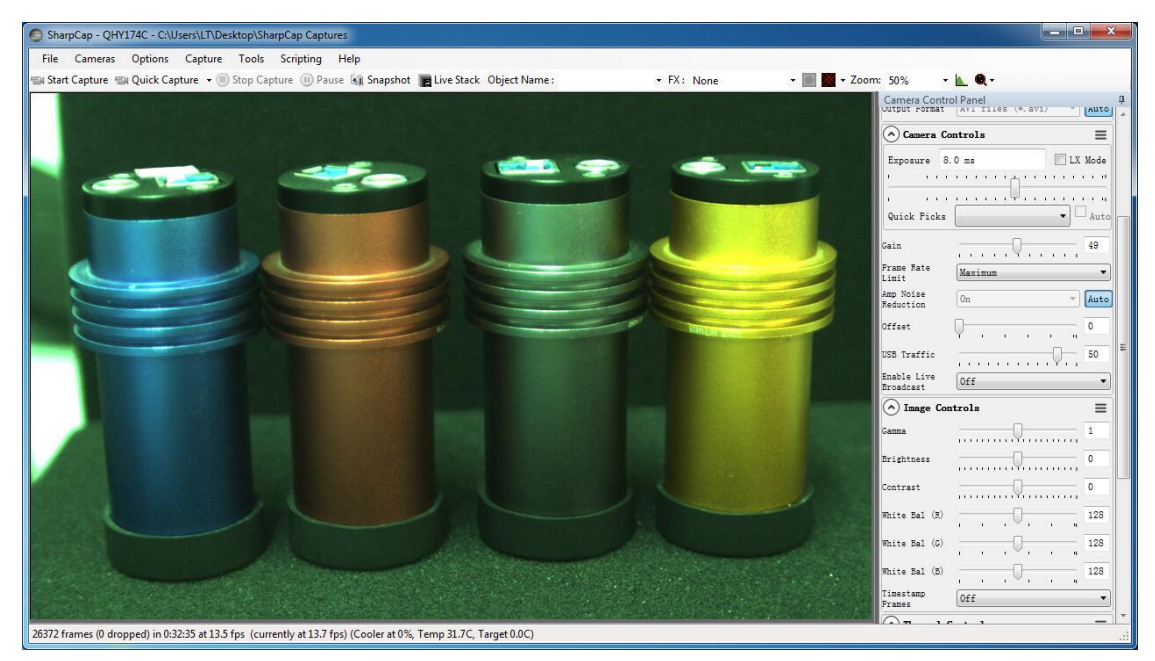

For color camera, SharpCap will show the WB Red/Green/Blue progress bar. Since the color balance is the ratio between Red to Green and Blue to Green. You can fix the

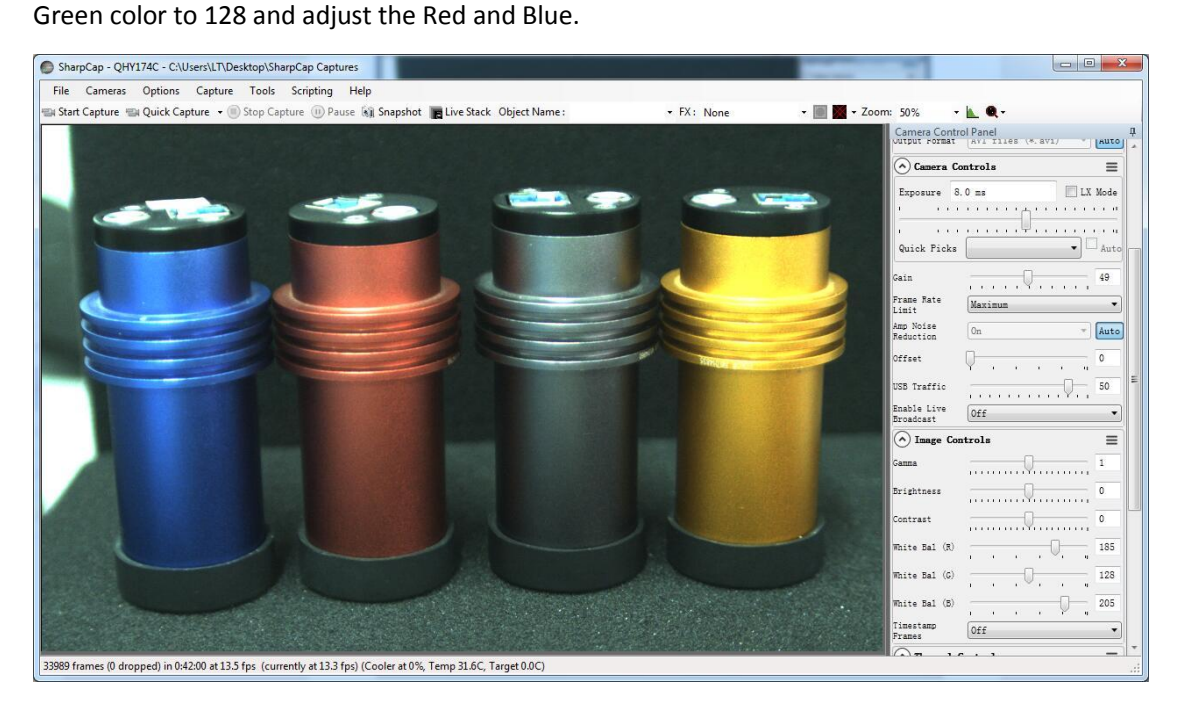

For example, in the image above the blue is 205 and red is 185, green is 128. It looks the image is well white balanced. If you need more blue, since it has limit of 255. In this condition, you can reduce the green a little and you will have more room for the ratio.

As we said before, if you are doing planetary imaging you should set the offset value as low as possible. To make the background close to zero. Then you can easy to get correct color balance. **DHYCCD** 

Otherwise it will not easy to get it. Sometimes the offset of an image is good but you cannot get good balance.

The reason is that the Color balance is a ratio of the RGB sensitivity difference. So we use a ratio to multiply the RGB value and get it done. But if there is a bias exist. The ratio will not be correct. For example, the G sensitivity is the double of R sensitivity.

G=2R In order to get white balance. We multiply a ratio of 2 to R

#### R'=2R= G so we get R=G

When a bias exist. The bias is a constant added to each pixel. So the image you see is:

#### R''=R+bias

#### G''=G+bias=2R+bias

Now the ratio R'': G''=(R+bias) / (2R+bias) and it is not equal to 1:2. It shows the bias will affect the true value of the R:G. And the ratio of R:G will vary when the image light changed. It is hard to correct with a fixed ratio.

But for DSO capture, you should keep the offset above zero and avoid the background being cut off. A background from 1000-5000 is a good value (16bit mode) for DSO imaging.

### **05 Use QHY174M/C with ASCOM**

You can connect many software that support ASCOM. Currently QHY174M/C only supports normal ASCOM connection and does not support the ASCOM VIDEO connection. Please note that QHY174M/C always transfers maximum bit depth by ASCOM to make the best DSO imaging performance. The image format is 16bit width and patch zero on low bit.

Note that in the following introduction, the camera used is QHY174M. If you use QHY174C and don't use color filter wheel, you can skip the instructions about color filter wheel.

### MaxIM DL

1. First you have to make sure that both ASCOM Platform and ASCOM driver have been installed. If not, please install it first.

2.

#### **If the camera you are using is QHY174C**

Connect your QHY174C to 12V power supply. Connect your QHY174C to your computer with USB3.0 cable.

#### **If the camera you are using is QHY174M**

Connect your QHY174M to color filter wheel with DIN4/RJ11 cable. Connect your QHY174M to 12V power supply. Connect your QHY174M to your computer with USB3.0 cable. Before running SharpCap, make sure filter wheel's initialization is finished.

#### 3. Start MAXIMDL

4. Follow the instructions shown below to finish the setup

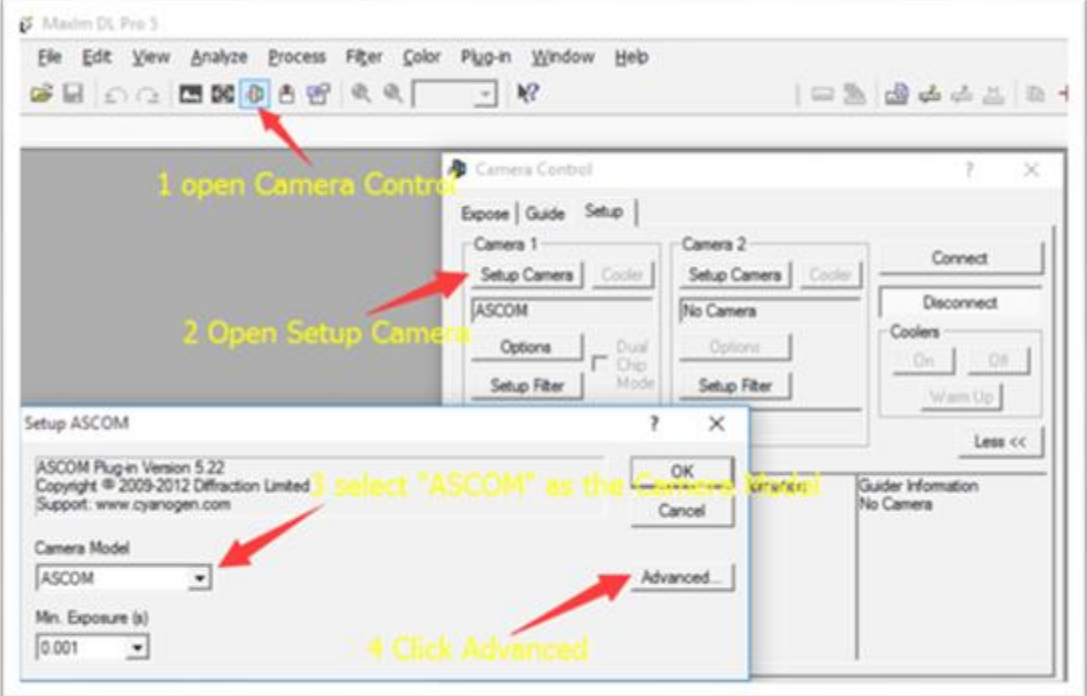

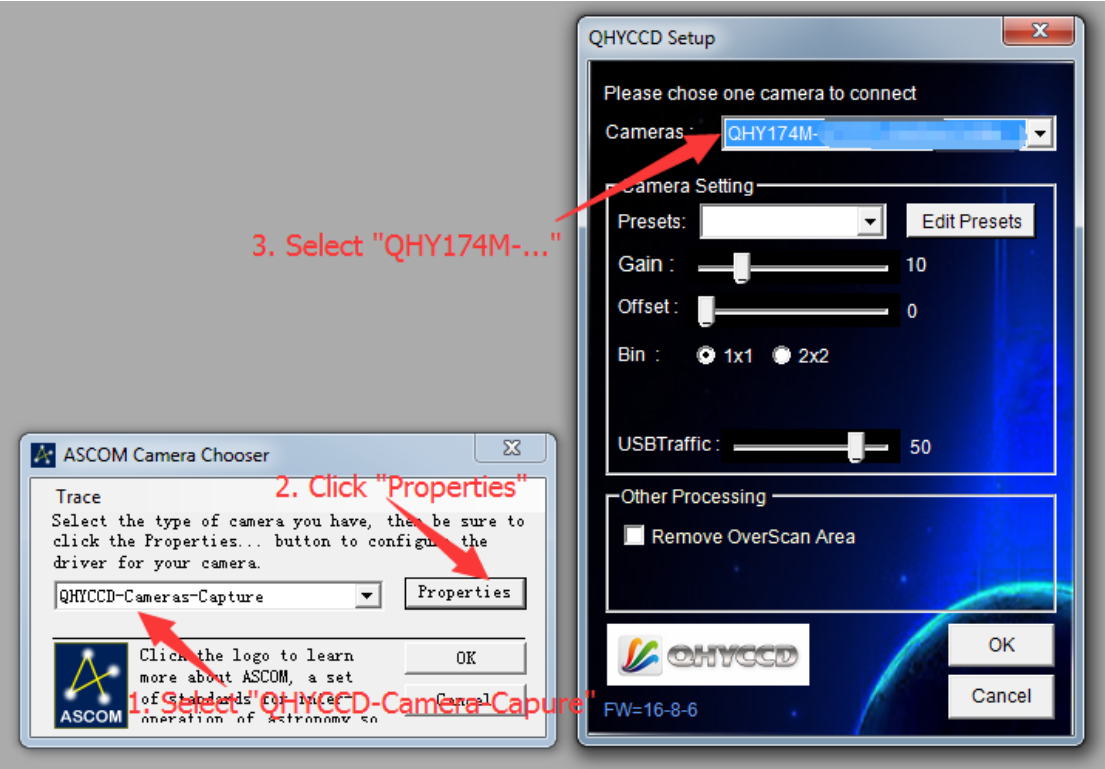

Normally, you can set the gain=1 and offset=10 to start. Keep clicking "Okay" to return to Camera Control window.

The following instructions are going to show you how to configure filter wheel(QHYCFW2-M) in MAXIMDL.

Click "Setup Filter" in the Camera Control window.

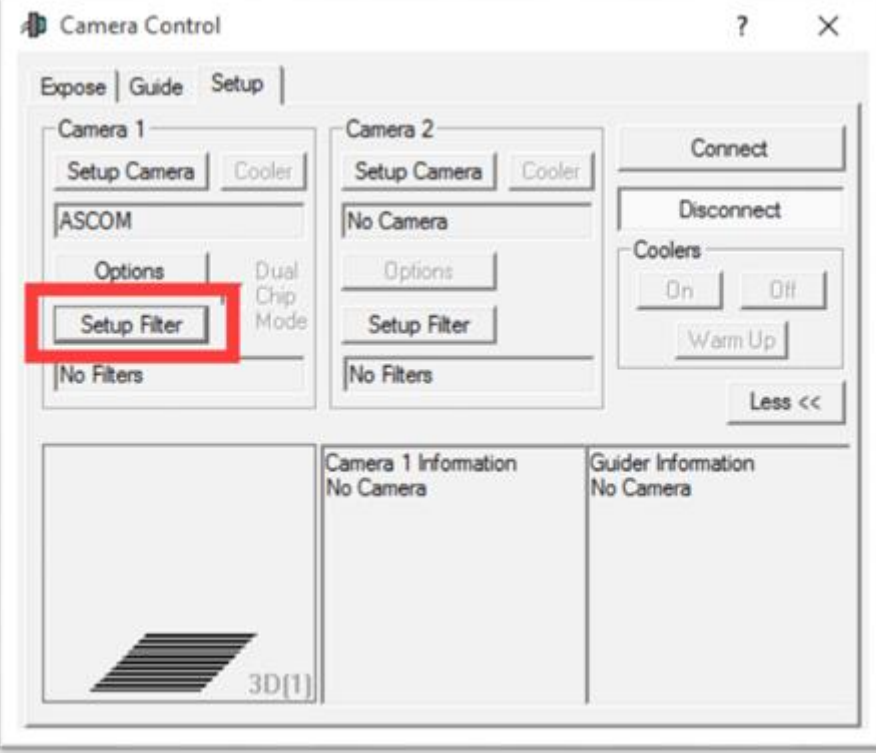

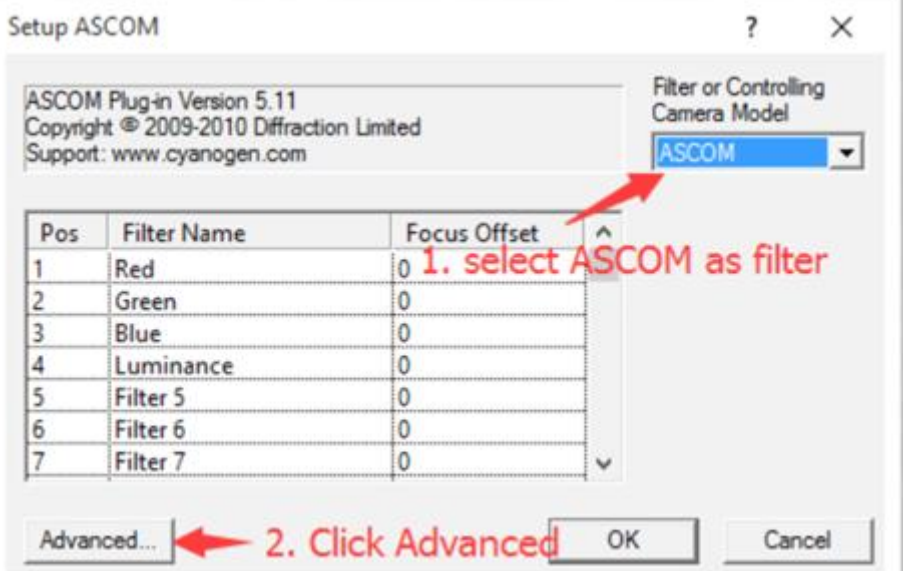

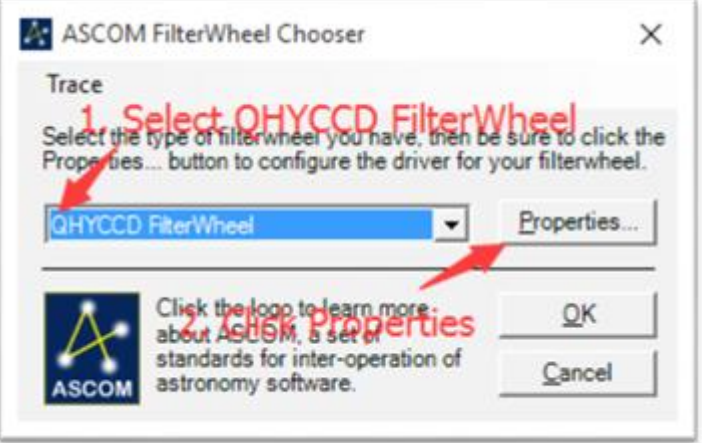

In the window shown below, you can set up your filter wheel

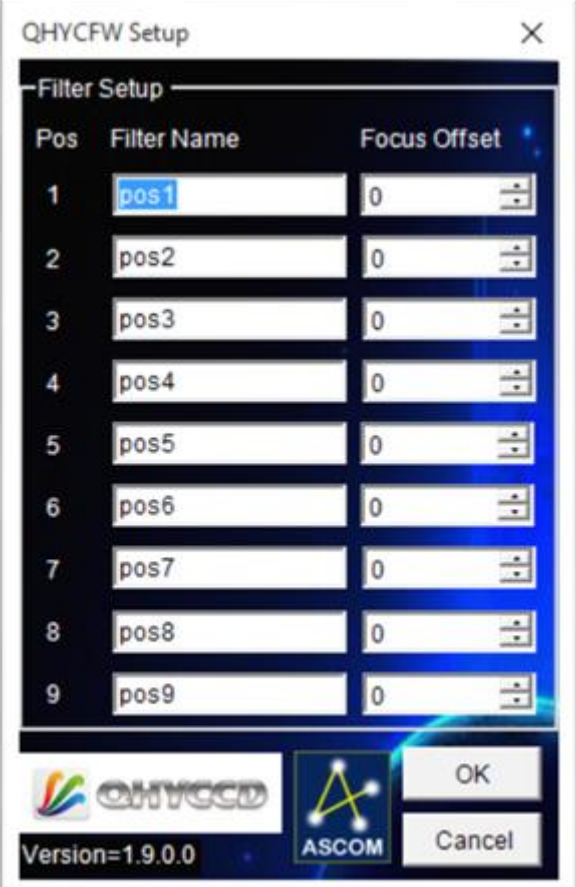

Keep clicking "OK" to return to the Camera Control window. Click "Connect"

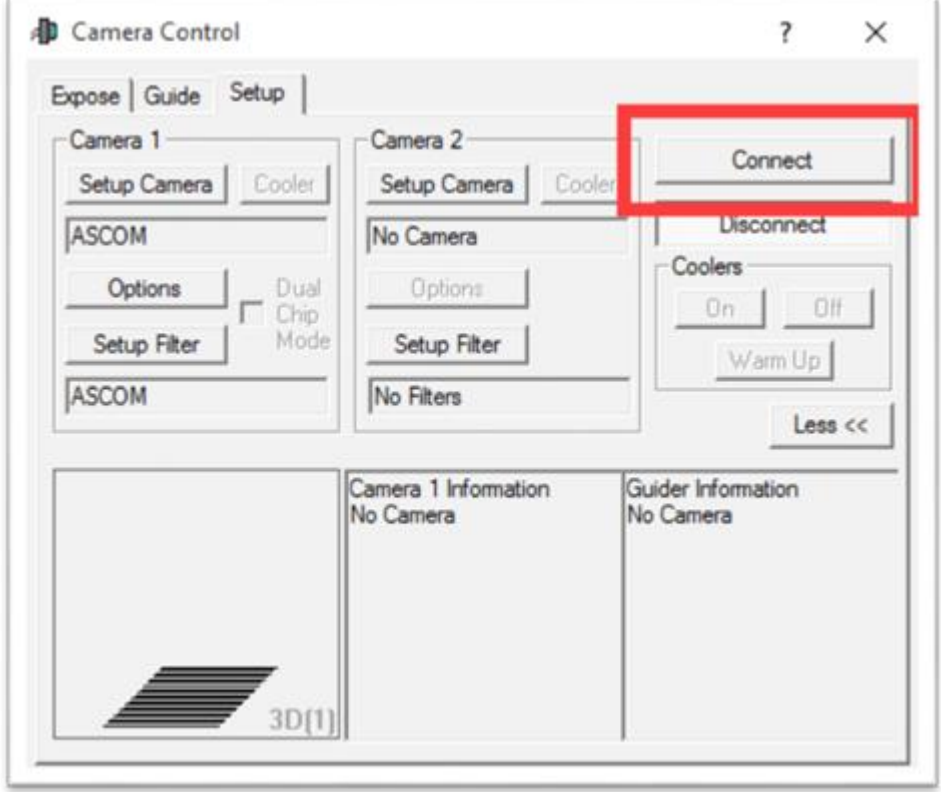

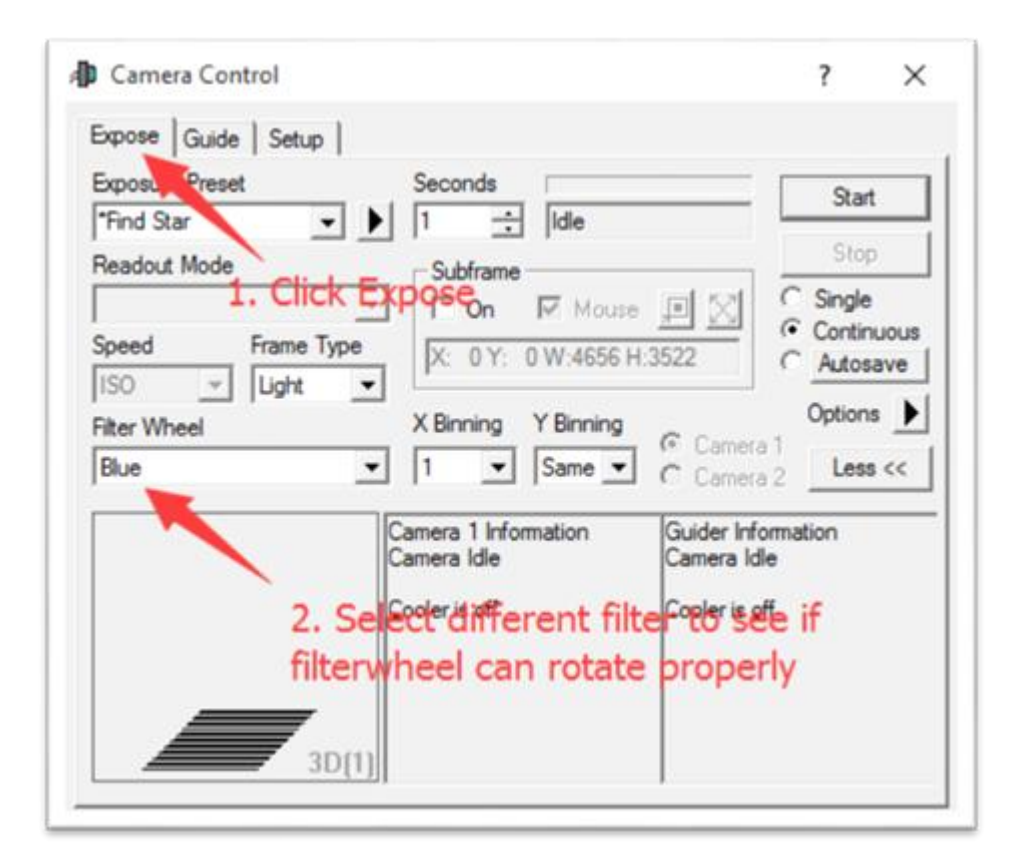

### **Sequence Generator Pro**

Sequence Generator Pro is an extremely powerful image capture suite. It can perform many complex tasks in order to meet your imaging needs. After you connect your gears and configure Sequence Generator Pro properly, you can go to sleep and see images in the morning. To use QHY174M/C in Sequence Generator Pro, you can follow the instructions listed below. Open sequencer by clicking the button in the red rectangle as shown in the picture below.

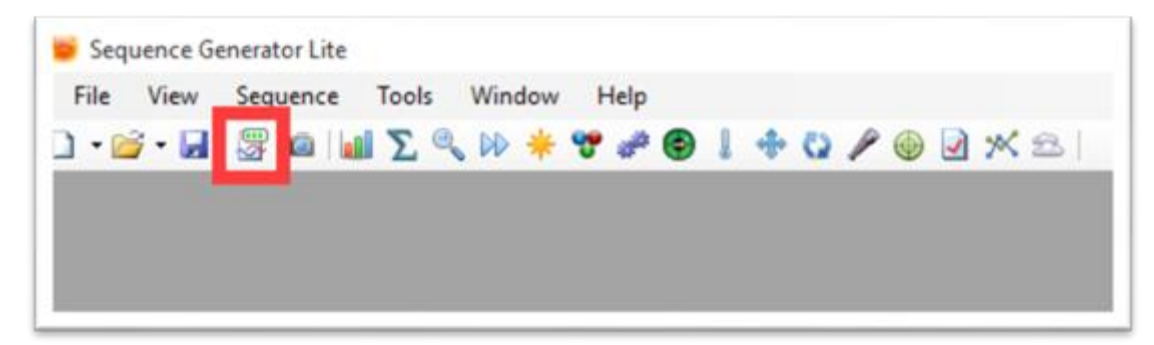

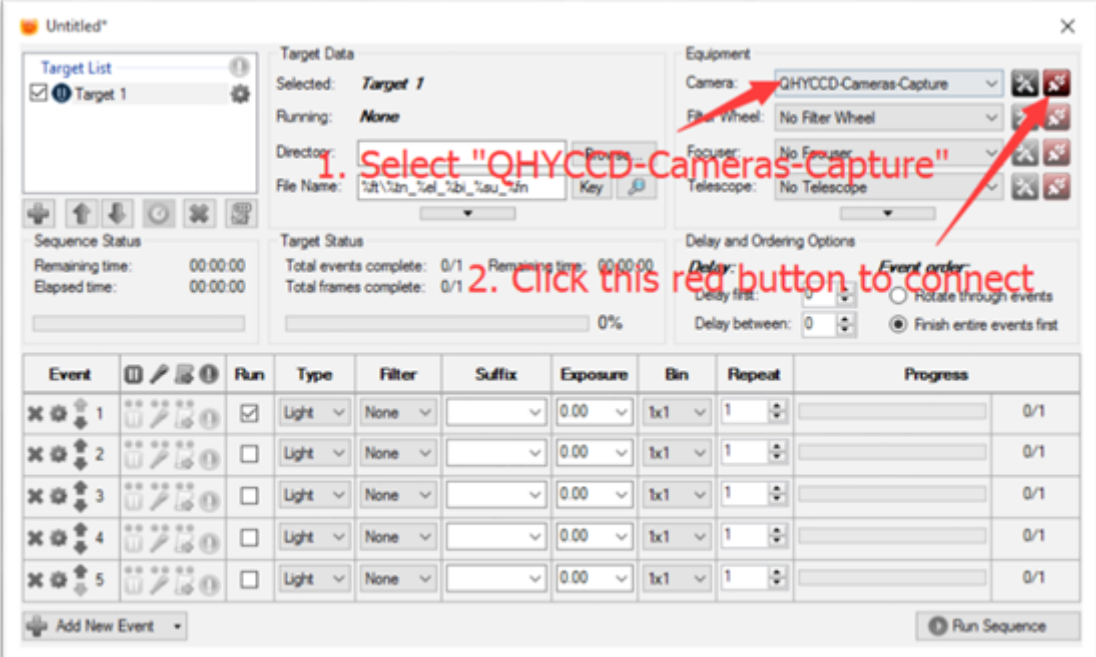

If you've connected QHY174M/C to your PC before click that red button. The red button will turn to green as shown in the picture below.

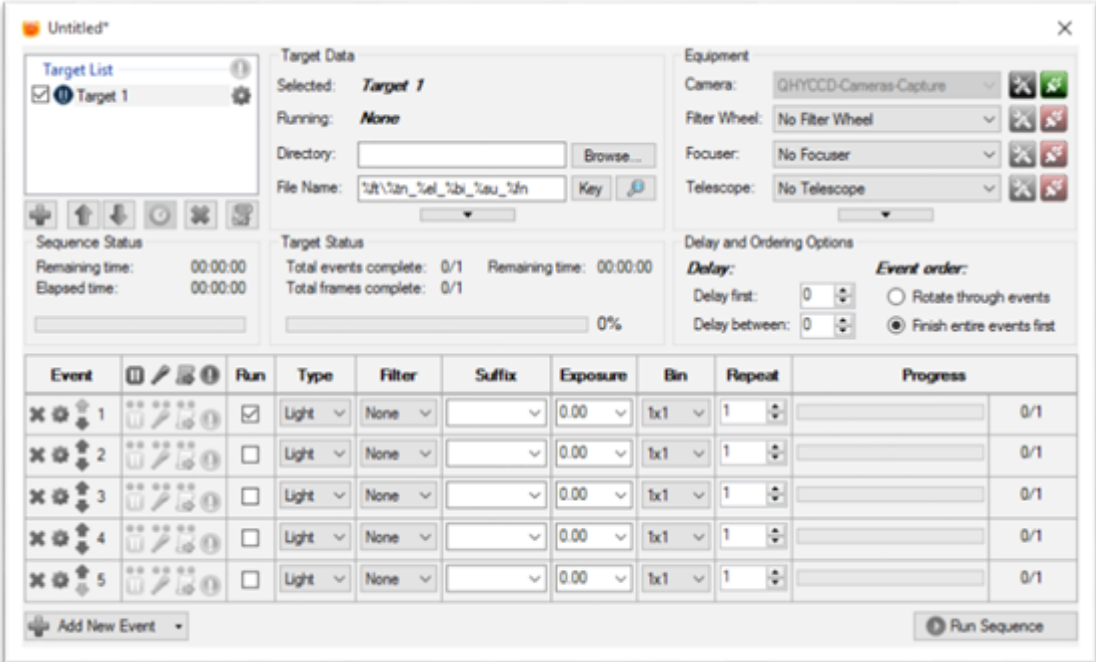

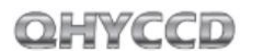

### QHY174M/C, QHY178M/C, QHY224C, QHY290M/C

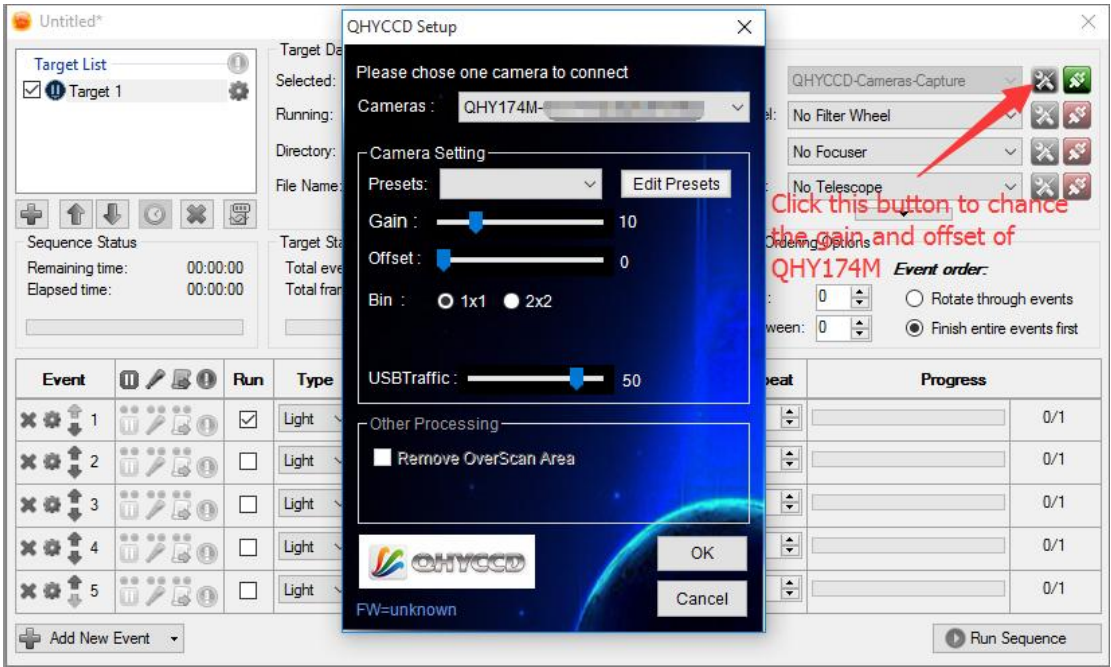

The next step is going to connect your filter wheel (QHYCFW2-M). Before you select QHYCCD Filter wheel as the filter and click the red connect button, you should also make sure you've connected QHY174M to filter wheel (QHYCFW2-M) with DIN4/RJ11 cable, you've plugged in the 12V power supply cable, you've installed the Filter wheel drivers, and the initialization of filter wheel has been finished.

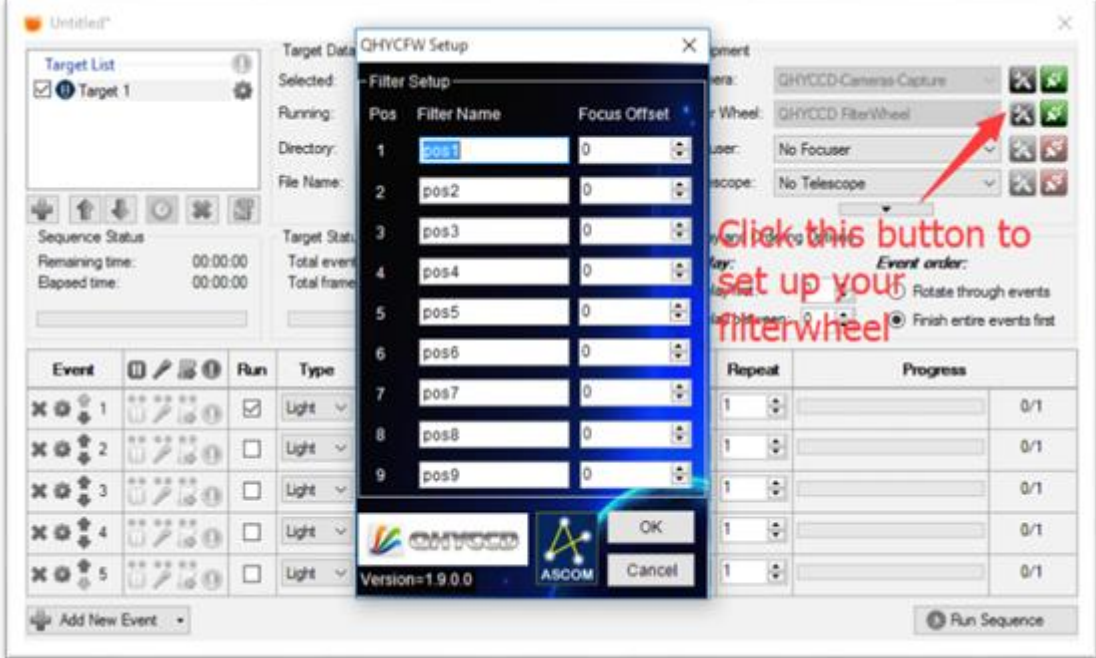

For example, you can change the filter names to Lum, Red, Green, Blue, and Ha as you installed them this way. Then you make schedule events to take turns to use these filters as shown in the following picture.

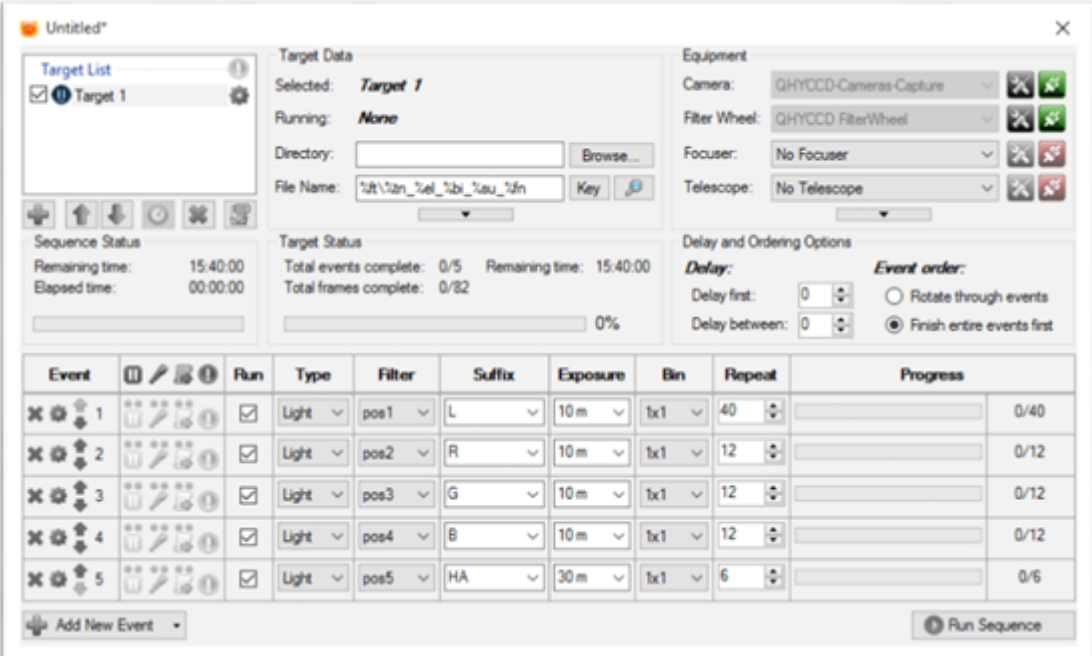

For detailed and helpful tutorial of this software, please go to its website to check its help content.

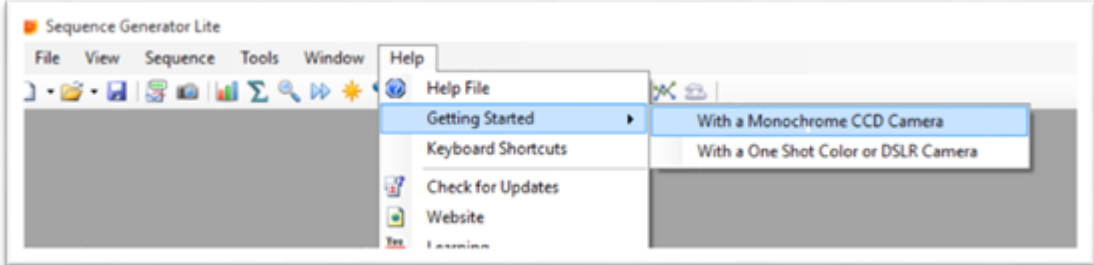

IHYCCD

### **06 Use QHY174C/M in EZCAP\_QT**

EZCAP\_QT is the software developed by QHYCCD. This software has the basic capture function for QHYCCD deep sky cameras. You can use this QHY174C/M camera with filter wheel in this software.

1. Install **EZCAP** QT

```
2.
```
#### **If the camera you are using is QHY174C**

Connect your QHY174C to 12V power supply. Connect your QHY174C to your computer with USB3.0 cable.

#### **If the camera you are using is QHY174M**

Connect your QHY174M to 12V power supply. Connect your QHY174M to color filter wheel with DIN4/RJ11 cable. Connect your QHY174M to your computer with USB3.0 cable.

3. Run EZCAP\_QT. Select "Connect" in Menu->Camera. If the camera is successfully connected. The title of EZCAP\_QT will display the camera firmware version and the camera ID as shown below.

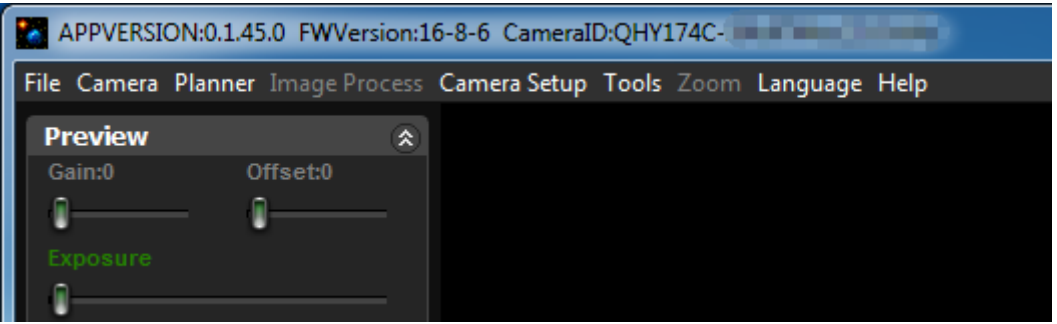

4. In Menu->Camera Setup, Click "Temp Control" and set the CMOS sensor temperature. You can enable the "Auto Control" and set the target temperature. For example here we set the temperature to -10C. The CMOS temperature will come to -10C very fast (in about 2-3minute). If you want to close the TEC, you can select "TEC OFF". If you just want to set the TEC power but not the temperature. You can select "Manual" and then set the percent of the TEC power.

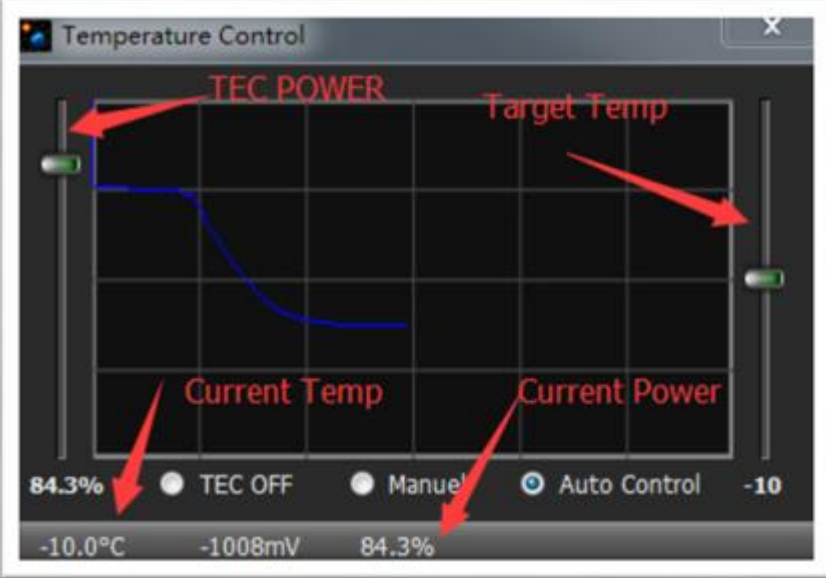

5. If the camera you are using is QHY174M, you can select which filter you are going to use by changing the position of filter wheel as shown in the following picture.

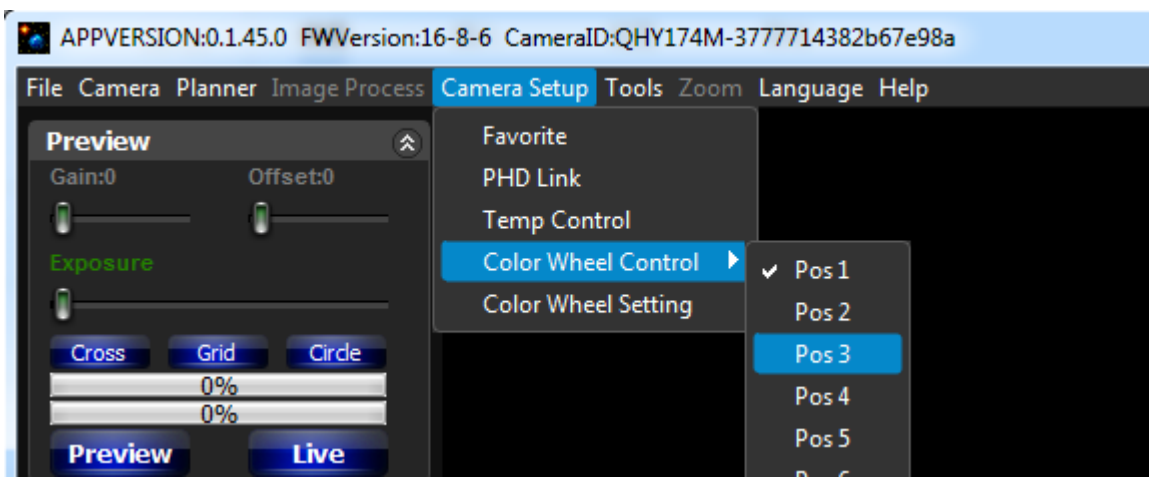

6. You can use the preview tab to do preview. And use the focus tools to do focus. Then use the capture tab to capture image.

7. In EZCAP\_QT there is a planner for image tasking. You can capture a series images by using the table below.

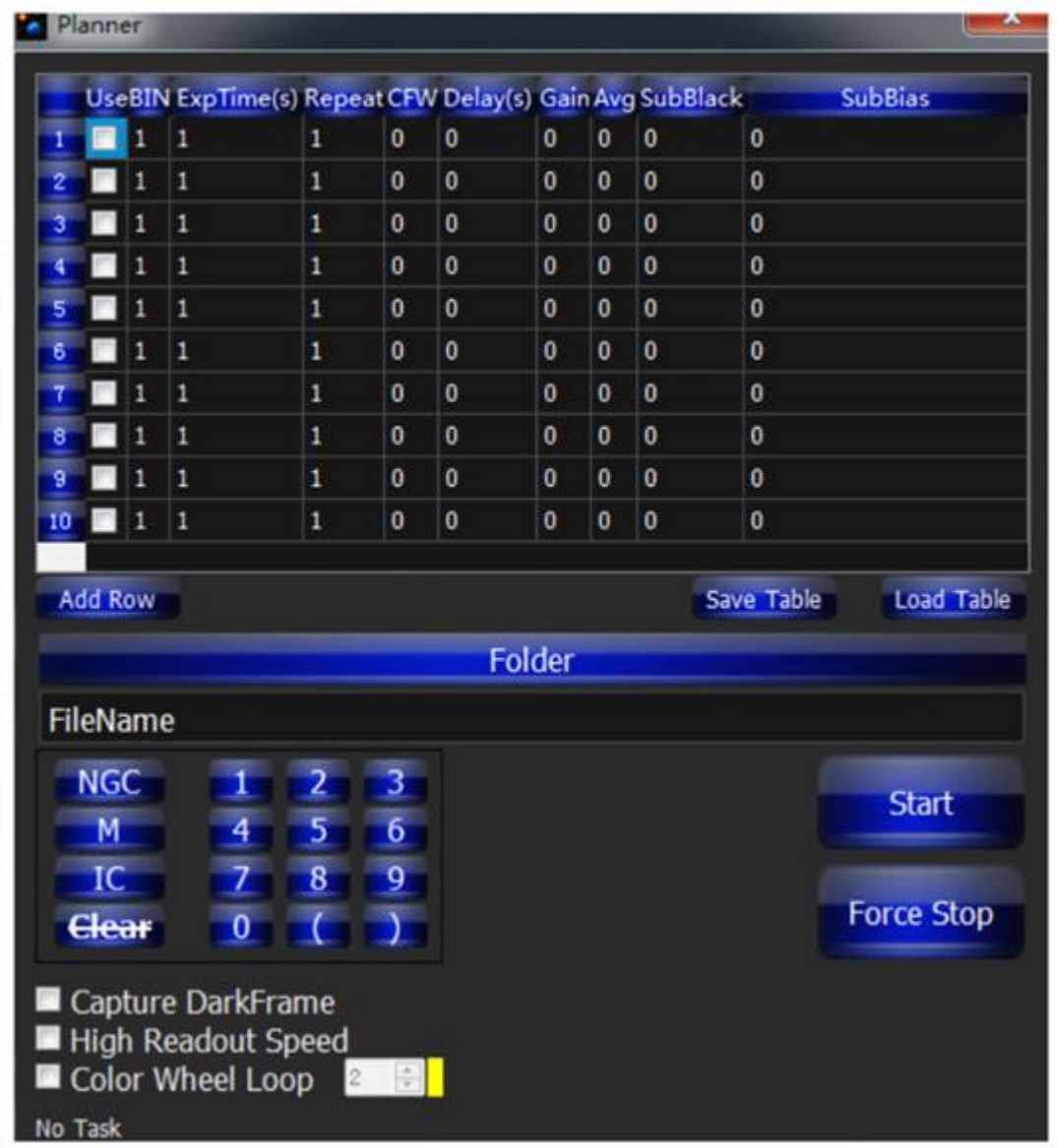

### **07 Use QHY174M/C in FireCapture**

The latest FireCapture supports QHY174M/C already. Please go to FireCapture website to download it[s v2.5 BETA \(32-bit\) version.](http://www.firecapture.de/download.php?file=FireCapture_v2.5beta.exe)

By default, it will be installed in the "Documents" folder. After it was installed successfully, navigate to "Document folder", and you will find its installation folder as shown below.

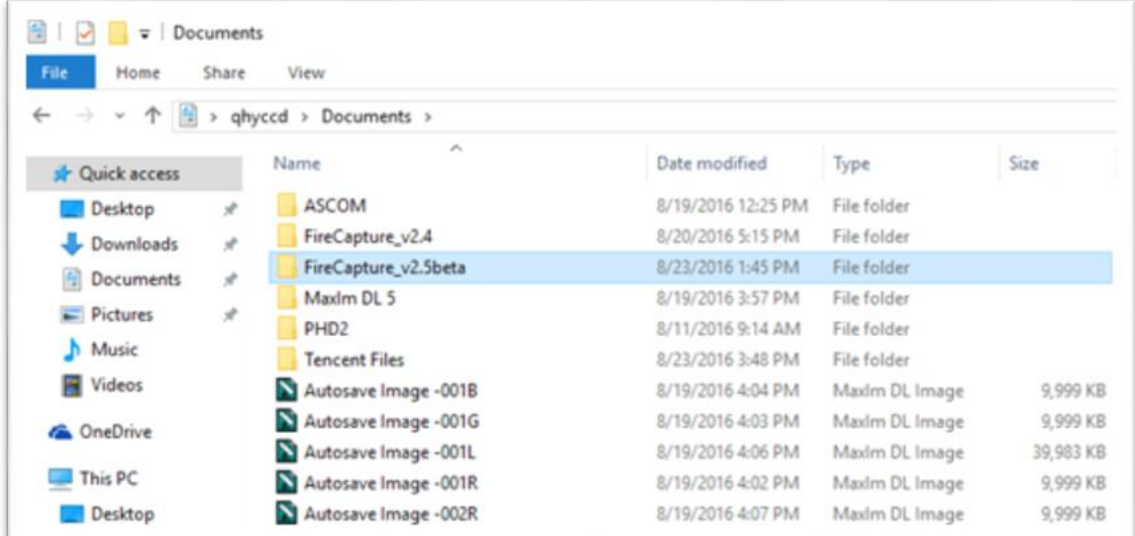

Enter that folder and run "FireCapture.exe", then select QHYCCD camera. And after the loading, you will see the image on FireCapture like shown below.

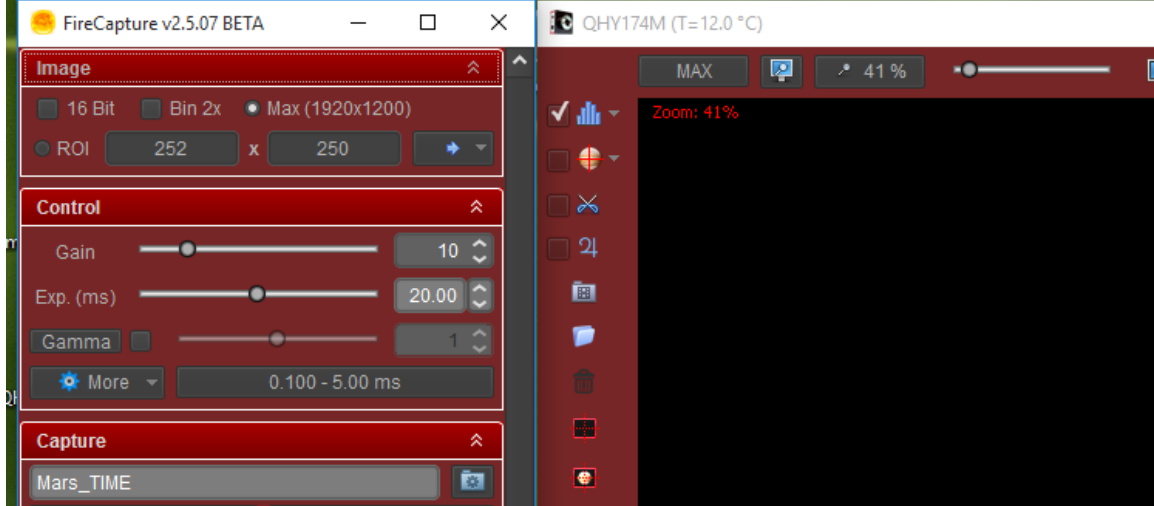

For detailed and helpful tutorial of this software, please go to its website to check the tutorial section at<http://www.firecapture.de/>

### **08 Use BroadCast Video Streaming**

BroadCast video steaming is a special function that QHY174M/C supports. It can send the video image to multiple target software via QHYCCD BroadCast video driver. For example, you can use the SharpCap software to control the QHY174M/C camera and at the same time the video appearing on the SharpCap will be sent to any of software that support the WDM camera, like the HandyAvi, Adobe video encoder, online chat software etc. This function is very useful for the video live broadcast applications.

- 1. Install th[e BroadCast Driver](http://www.qhyccd.com/SmallCOLDMOS.html)
- 2. Connect QHY174M/C to your PC and start SharpCap

3. Turn on "Enable Live Broadcast" at the bottom of Camera Control panel in SharpCap as shown below.

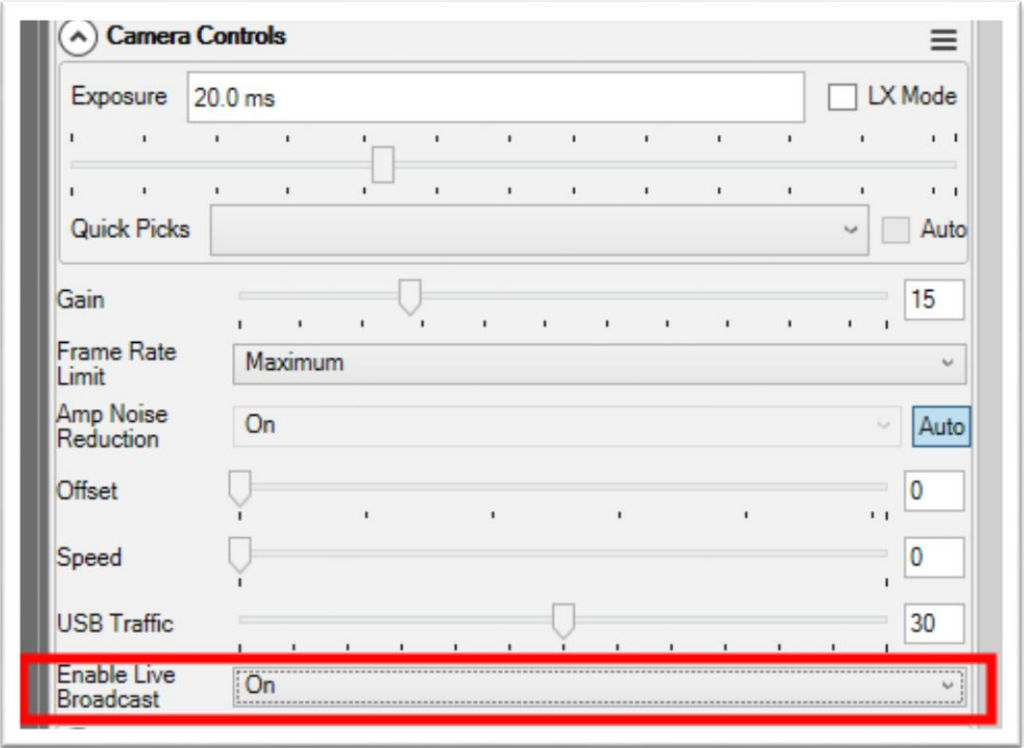

1. Select "QHYCCD camera (WDM)" as your webcam in the software you are using.

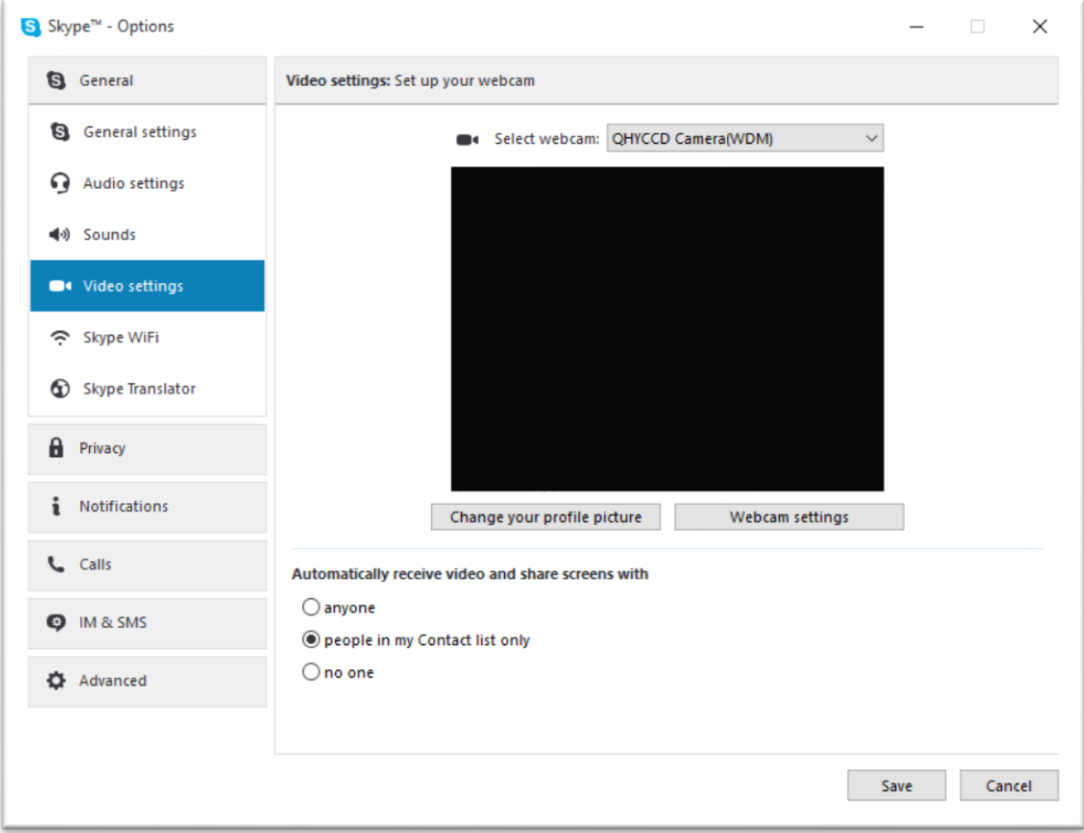

### **09 QHY174M/C Color Wheel Control Port**

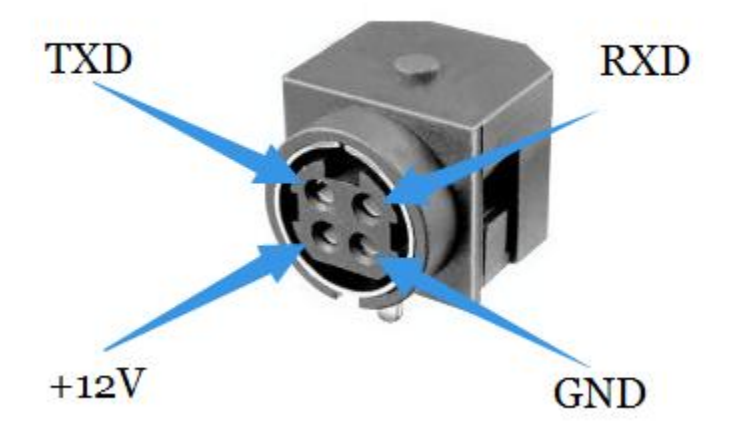

**Pin number arrangement**

Note: The TXD and RXD is standard RS232 level (+-10V). Not the TTL standard.

*sycco* 

### **10 QHY174M/C Guide Port**

This connector is fully compatible with the EQ5/EQ6/Celestron/iOpton Guide Socket. The Pin Sequence is (When face to the connector of the cable)

Face to QHY5III Guide Cable RJ11 Head

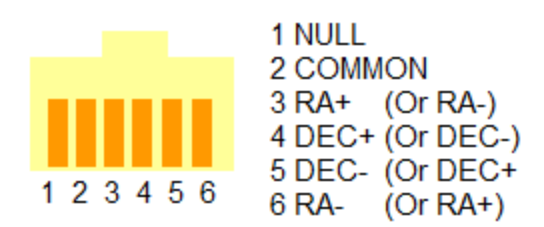

The Socket side (mount side) is

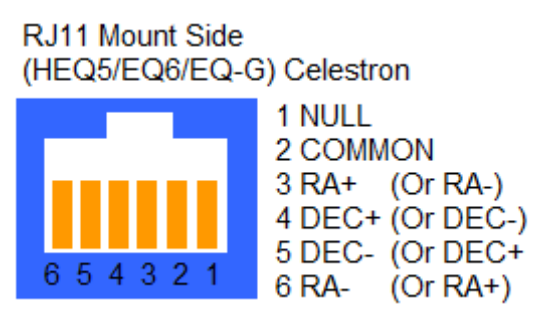

If you are using other mount, please check if it is the same pin sequence with the HEQ5/EQ6/Celestron/iOpton.

### **11 FAQ**

### **1. Does QHY174M/C support 8bit or 12bit?**

QHY174M/C supports both 8bit and 12bit output(For 12bit, it is 0-4095 that maps to 0-65535). For other models' output width, please check the specification table in chapter 12.

#### **2. How to get maximum FPS?**

Since QHY174M/C has very high data bandwidth. Not all computer can get the maximum FPS. Normally i7-4core should have no problem for that. The CPU loading will also affect the maximum FPS. So please reduce the CPU load by close other applications when using camera. If the CPU load is too high, the software may become very slow or hang.

### **3. How to avoid the camera hanging?**

If you camera always hangs. It may be caused by many reasons. You can check the following things.

3.1 If your computer is via chipset, or some type of the mainboard. In SharpCap it cannot get image at all. (But in ASCOM it works well). In this condition, you need enable the DDR buffer of the camera. Current SharpCap supports DDR function enable. The next version SharpCap will support it.

3.2 If there is power leak for your mounts and computers? The power leak may cause the leak current transfer from computer to the camera via the GND. This may affect the USB transfer and causes the data packet lost and cause it hang. You need to make sure the computer and the mount is well grounded.

3.3 If the USB port's voltage not enough? Some computer's USB port +5V is not enough. It may cause the camera always hangs. In this condition you can use a powered USB3.0 HUB to connect camera and get the good +5V power for camera.

3.4 If your CPU load is too high? If CPU load is too high, it will cause many frame lost and cause the camera hangs. You can increase the USB traffic value to reduce the FPS and get more stable video transfer.

3.5 If the USB cable connection is good enough? Sometimes the contact issue in the USB cable to camera or USB cable to computer will cause the signal loss and cause camera to hang. Especially when you move the cables. In this condition. You can try to add a little silicon oil into the USB socket/plug .This can increase the contact a lot better.

3.6 Avoid the statics. Sometimes the static electricity on human body will cause the camera to hang. You can touch the computer metal case for first before touch the camera to let the static electricity on your body release.

3.7 Some computer's front USB port is not so good for high speed transfer (The reason is it connected to mainboard by a cable and which has no good signal integrity). If you found the camera always hang on front USB port. You can try the USB port on backside of the computer (which is connected to chipset directly on the mainboard).

#### **4. What's the interface to telescope? How to use C/CS lens on QHY174M/C?**

QHY174M/C supports C lens but currently doesn't support CS lens. You need order the optional C adapter for QHY174M/C with this adapter the back focal is 17.5mm and you can use the C-mount lens with it.

#### **5. How to clean the CMOS sensor and the optic windows of the camera?**

If you found there is dust on the CMOS sensor. You can screw off the front part of the QHY174M/C. The QHY174M/C's CMOS sensor has the AR coating so you need to be careful to clean it. You can use the clean kit for DSLR sensor to do it.

The optic window is the IR cut coating or AR coating. So you need to be careful when cleaning it. You can also use the DSLR clean tools or the lens paper. Don't use strong force to clean it. The coating is not so hard and it is easy to get scratch when you use strong force on it.

### **6. How is the anti-amplifier function in QHY174M/C?**

QHY174M/C camera has the anti-amp light control circuit and it can reduce the amplifier glow significantly. Note that it's impossible to reduce the glow in the corner thoroughly, and it's normal to see a very small amount of glow in the corner when you do long exposure. This is a demo picture for the QHY174M/C glow in 60sec exposure and high gain. Dark frame calibration can remove it completely.

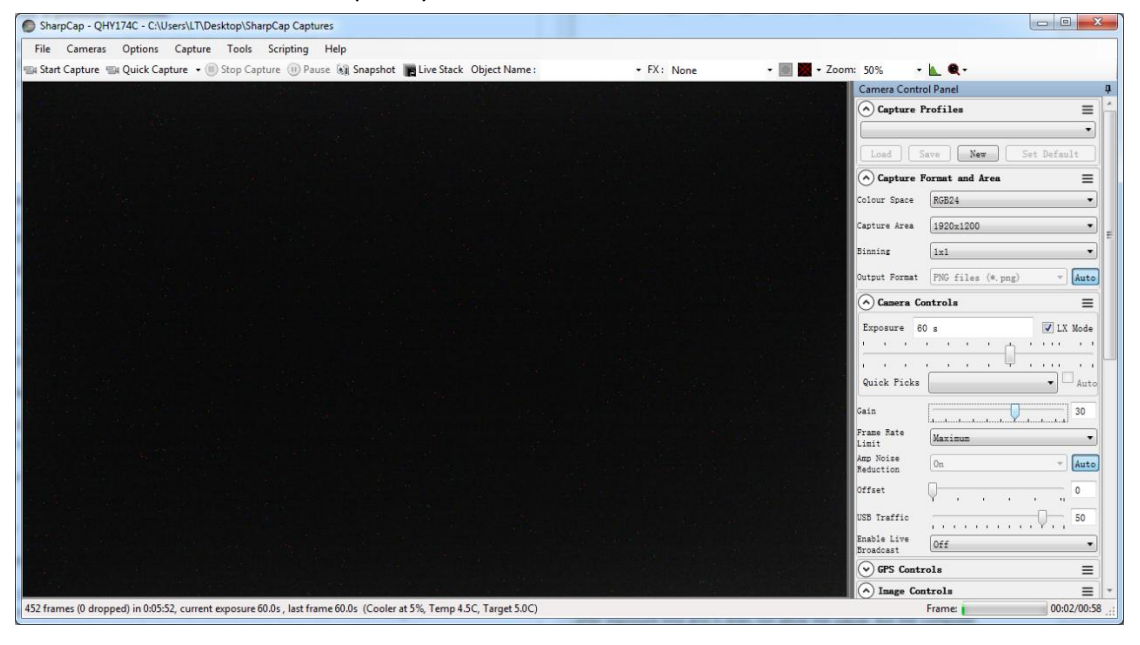

### **7. What's on-camera DDR buffer and what is benefit for?**

The QHY174M/C has the on-camera 128MB DDRII image buffer. It brings two advantages: It can buffer whole image and avoid it lost during USB transfer. Because CMOS sensor outputs the image continuous after exposure end and it does not allow the pause. But the computer may have some pause due to the multi-task feature of the windows. If the pause is too long, the small buffer in the USB transfer chip will full and the coming image data will lost. And it will cause one frame is lost some data and this frame will be a bad frame. For short exposure it maybe not cause big problem because the next frame will comes soon. But for long exposure it means you lost a long exposure frame. The 128MB DDRII buffer can solve this problem by storing the whole frame into it and transfer. Even the computer has big pause it will not lost data.

Another advantage is that it will make the video more smooth when in some slow computer or some mainboard which is not friendly to USB3.0(like the VIA chipset) . In these computers they cannot handle the high speed USB data well and the data is always lost. With this DDR it can buffer the input image data and then send to computer. Even the high frequency pause happens, it can keep the USB data lossless.

SharpCap version has options for enabling/disabling the DDR buffer. The current ASCOM driver is always working under DDR enabled mode.

#### **8. How to protect the cooler in QHY174M/C?**

The cooler in QHY174M/C can lower the CMOS temperature to a value that's almost 40 degrees centigrade below the ambient temperature. So you need to be careful to avoid thermal shock, which refers to when the cooler's temperature rises or fall dramatically, the cooler is subjected to strong internal stress due to contraction principle. Drastic thermal shock can shorten cooler's service life or permanently break it.

So when you begin to adjust the CMOS temperature, you should avoid setting "Cooler Power" to its maximum value, and you should gradually turn up the "Cooler Power" value. When you turn off the power, if the "Cooler Power" value is very big, you should gradually turn it down before turn off the power.

### **9. The FPS of cameras sometimes suddenly drops to zero under DDR mode on SharpCap, what's the solution for this problem?**

Recently, we have been told by our users that the FPS of their cameras sometimes suddenly drops to zero under DDR mode on SharpCap. It is caused by the fact that the receiving speed of computer is relatively slower than the sending speed of camera. Once CMOS sensor starts working, it will incessantly conduct exposure and output image data over and over again, and it cannot be interrupted. If USB transmission was interrupted too often by the operating system, the data overflow of DDR would ensue resulting in bad frame. Therefore, not a single frame is a complete frame, and the FPS will drop to zero.

Solutions:

The first solution to this problem is to increase the value of USB traffic to decrease the FPS of the cameras. Note that by using previous version of SharpCap Patch, the value of USB traffic cannot be set to a value large enough, so you should go to our website to download the latest version of SharpCap Patch.

The second solution to this problem is to turn off the DDR mode, but for computers whose performance isn't very good, this solution may not work very well.

### **12 Camera Maintenance**

#### **Drying the CCD Chamber**

The CCD sensor is located in a CCD chamber. This chamber is airproof and connect to the socket of the silicone gel tube on one side of the QHY174M/C front case. If there is moisture and cause the CCD sensor glass get dew. You can connect the silicone gel tube on the socket to dry it. Please put the effective silicone gel into the silicone gel tube. Make sure there is a small amount of cotton inside to prevent the silicone gel get into the CCD chamber.

#### **Avoid CCD chamber optic window get dew**

If the environment humidity very high, the optic window of the CCD chamber may get dew. The QHY174M/C has the build-in heat board on this optic window to heat the optic window to avoid it. In most conditions it can take effect.

If the optic window still get dew please try the following method.

1. Avoid the CCD Camera face down to ground. The cold air is heavy than warm air, if you put the camera facing down to the ground, the cold air is easy to get the optic window and cause it very cold and get dew

2. Increase the temperature of the CCD sensor. You can increase the CCD sensor temperature a little to prevent the optic window get dew.

3. Check if the heat board working. If the heat board not working, the optic window is easy to get dew. Normally the heat board can get about 65-70C in +25C environment. If it is not so warm, it maybe the problem of the heat board damaged. Need to contact QHYCCD to replace one heat board.

## **13 Specifications**

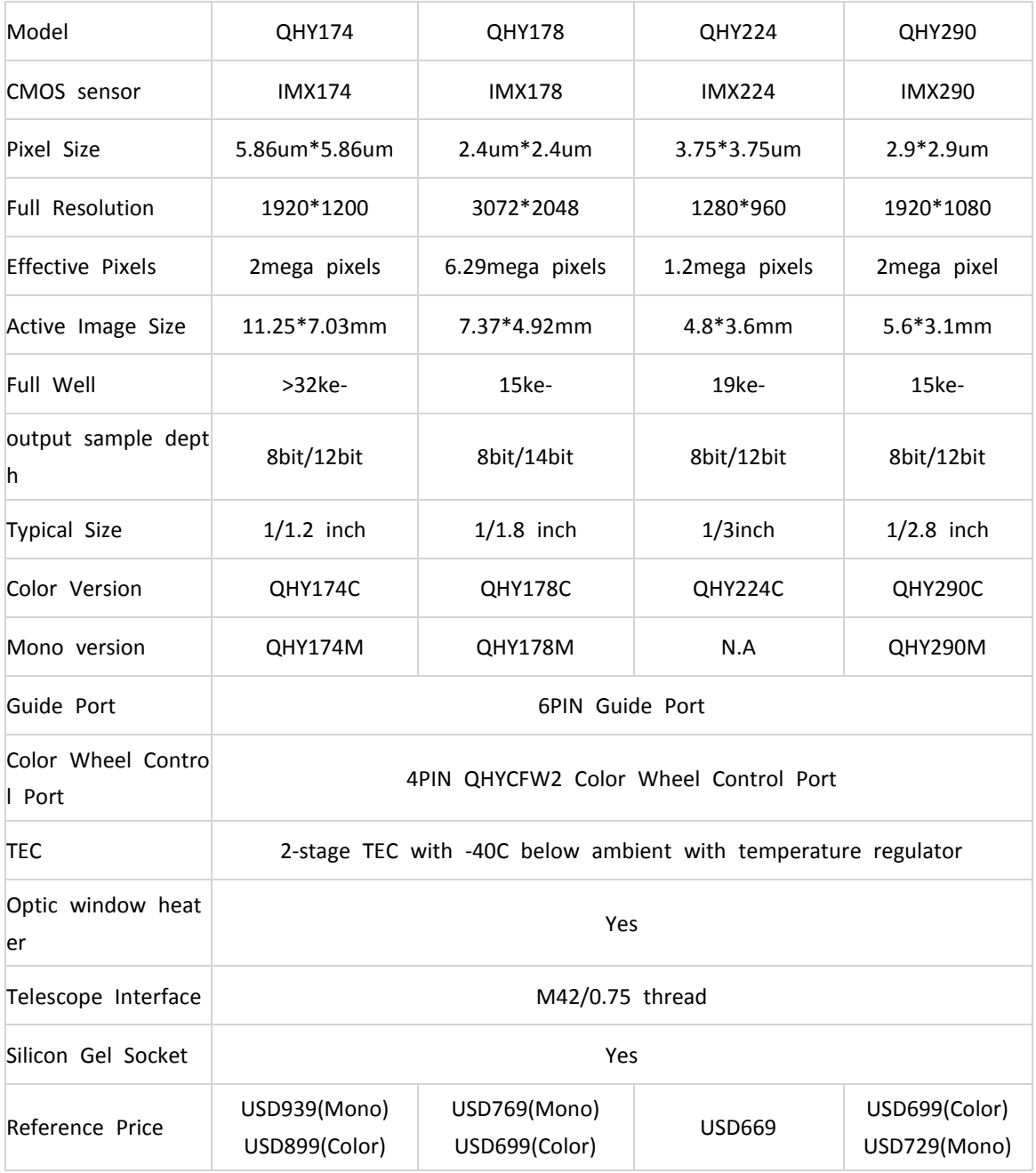

### **Mechanical Dimensions**

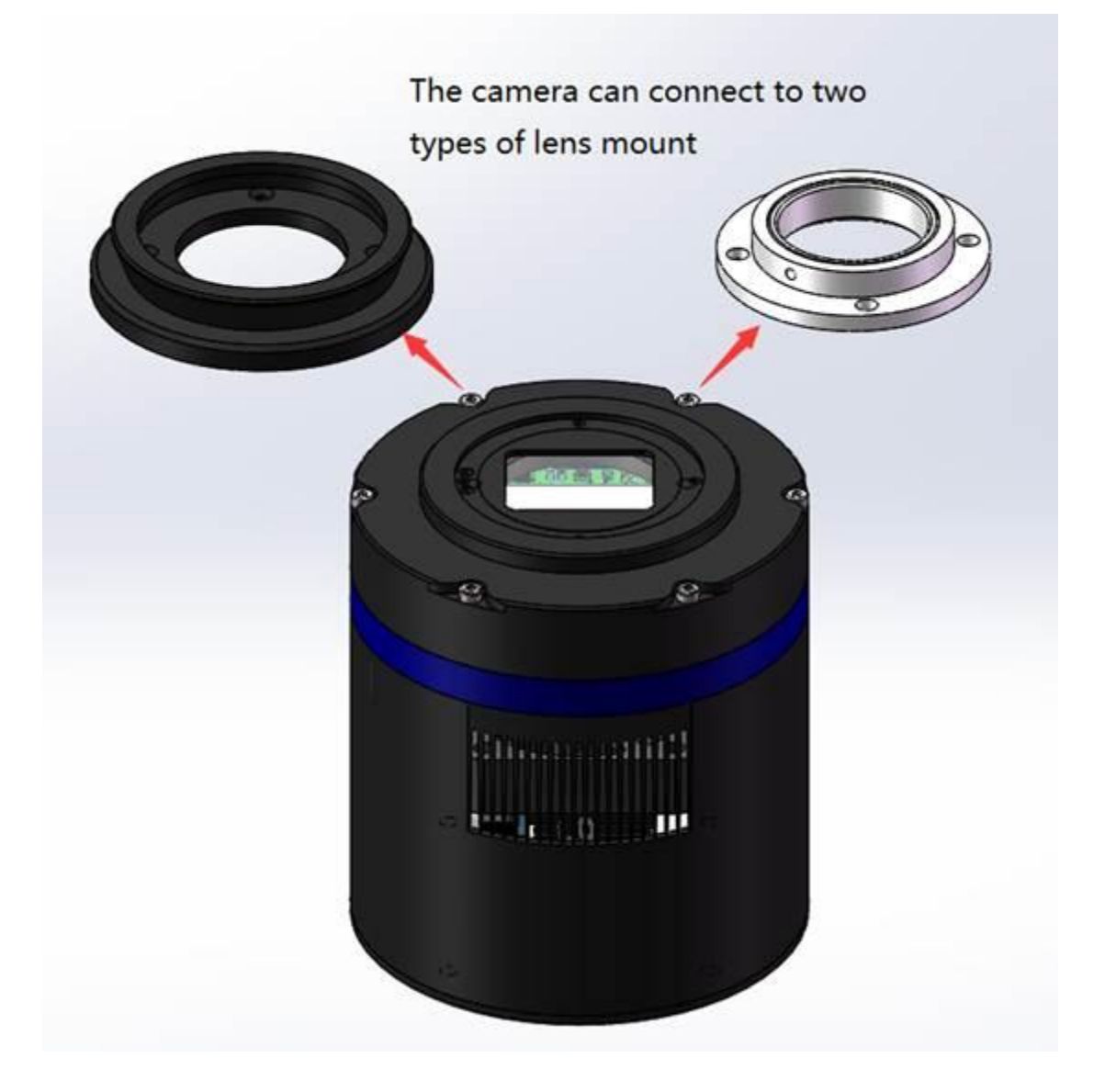

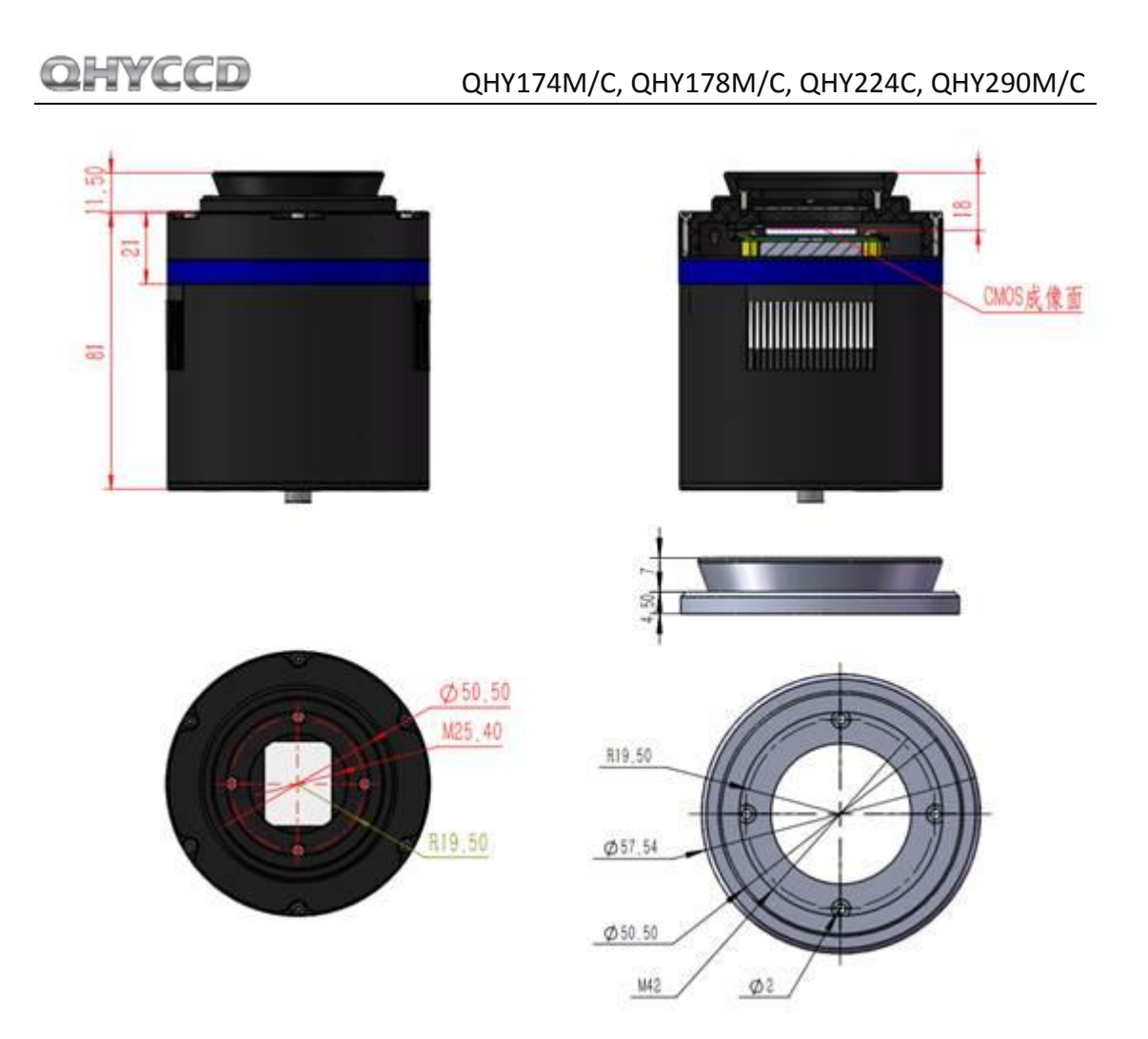

**drawing of QHY174M/C with a M42 lens mount**

The back focal length of QHY174M/C with M42/2inch lens mount is 17.5mm to 18 mm.

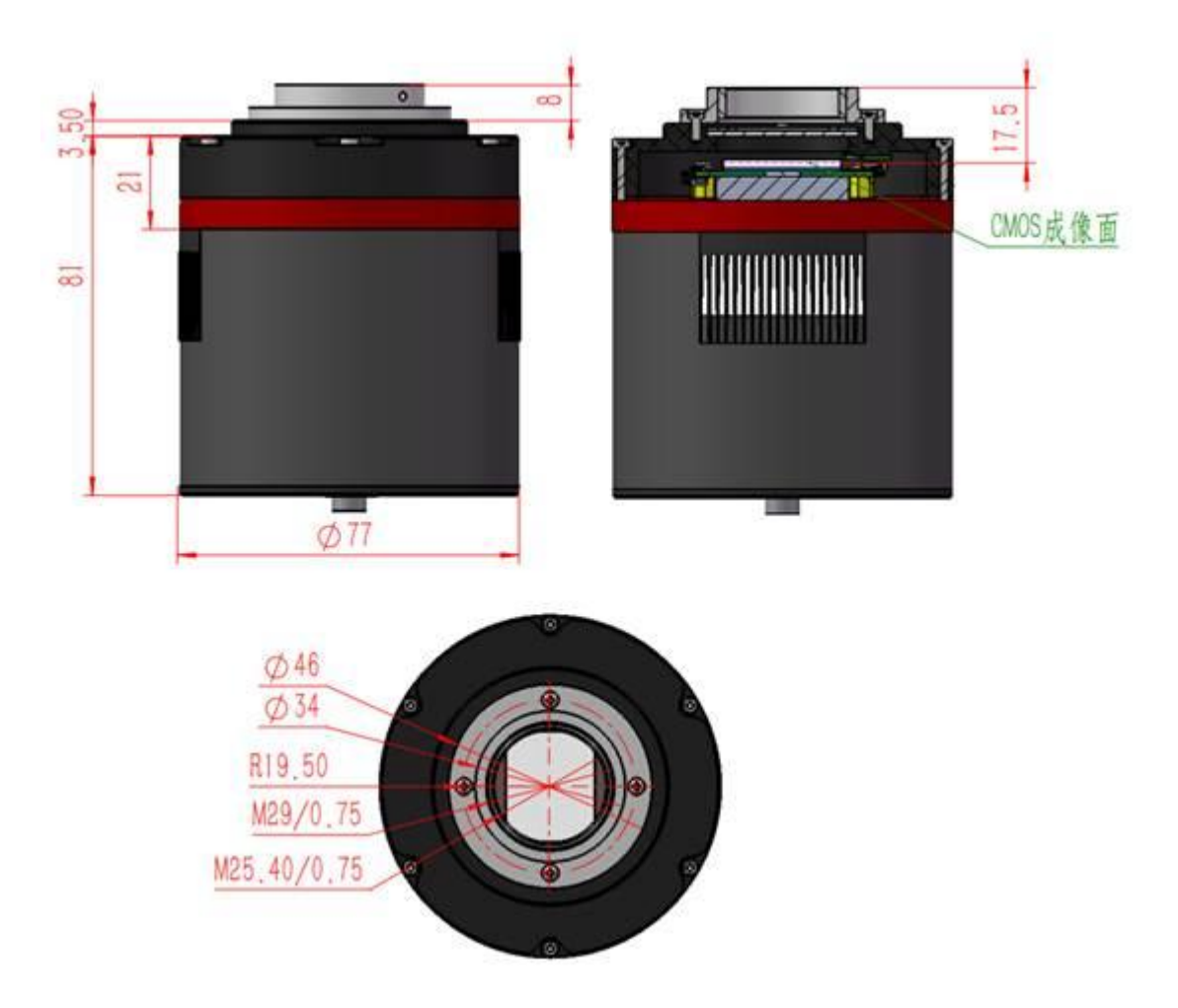

### **drawing of QHY174M/C with C-MOUNT mount adapter**

The back focal length of QHY174M/C with C-MOUNT mount adapter is 17.5 mm. Note that C-MOUNT mount adapter is an optional accessory that you can order from us. Its part number is 020017.

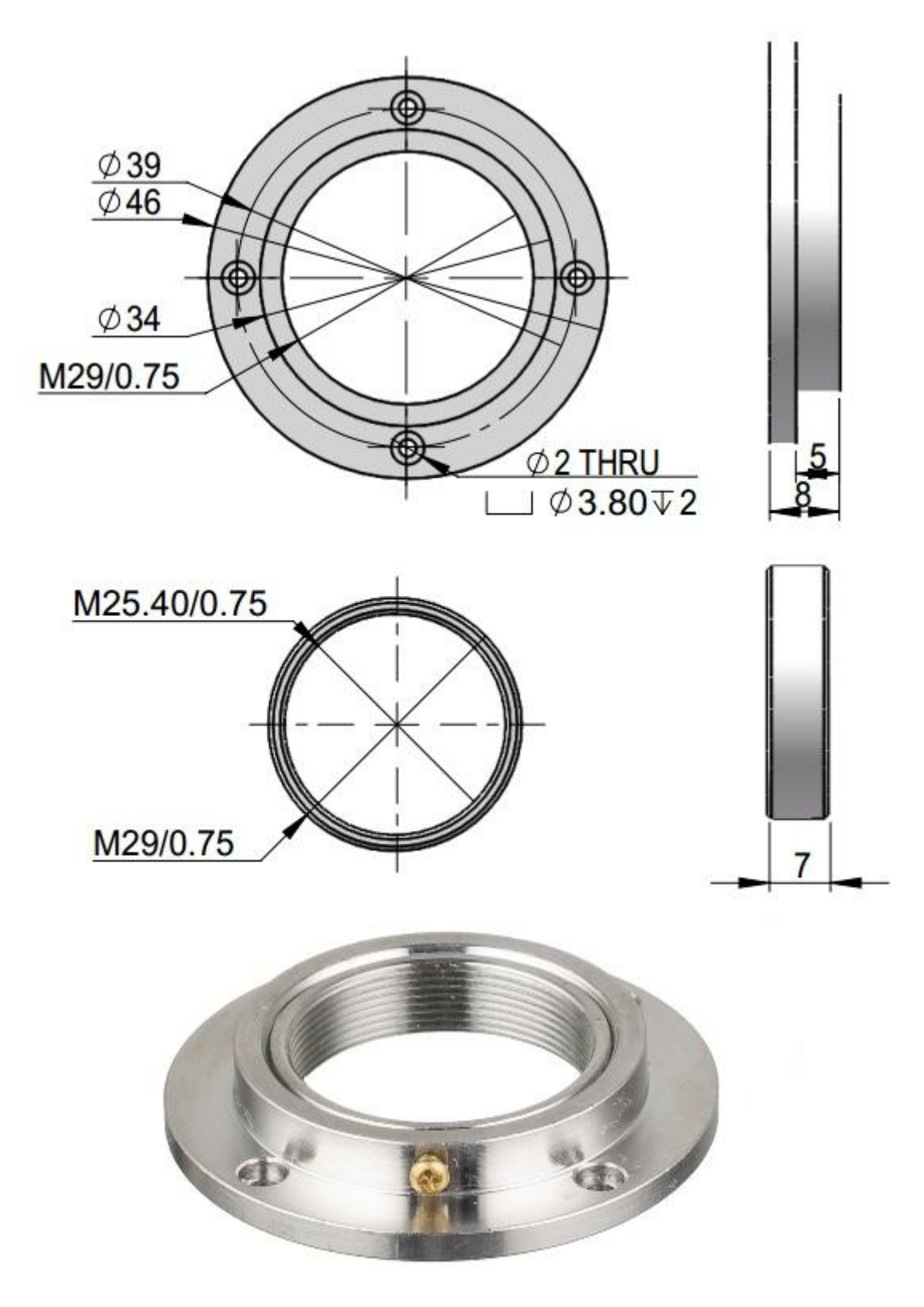

dimensions of C-MOUNT lens adapter

### YCCD

### QHY174M/C, QHY178M/C, QHY224C, QHY290M/C

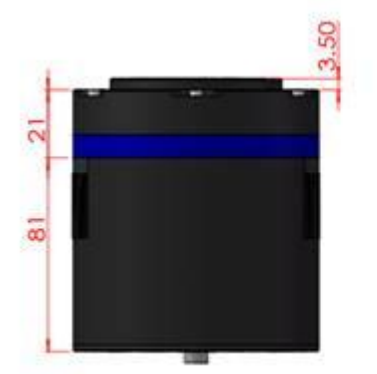

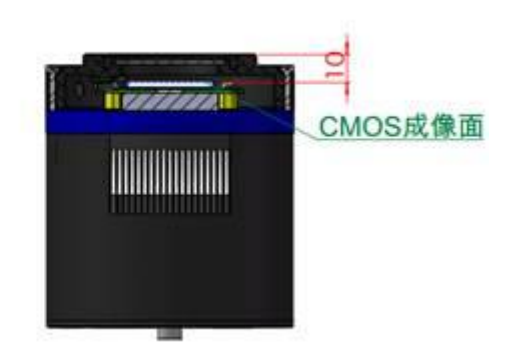

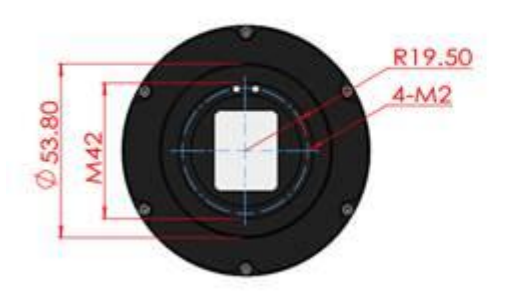

### **drawing of QHY174M/C without mount.**

There is four M42 screw holes on the R=19.5mm circle. You can use them to connect with other parts.

### **15 Revision history**

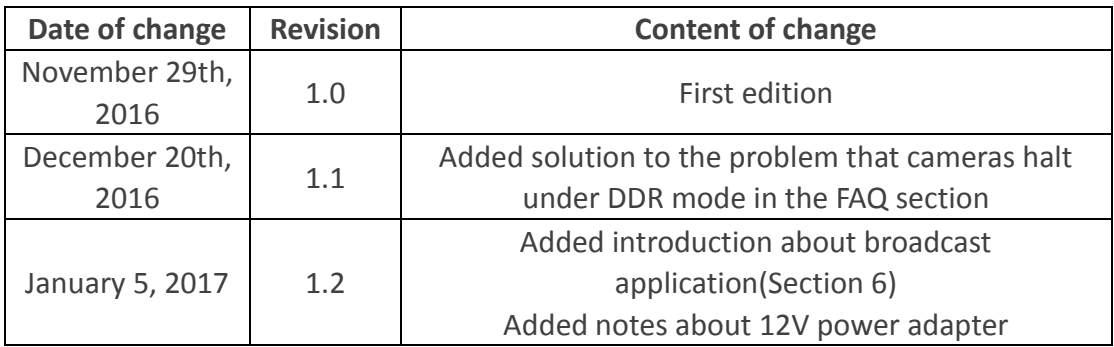